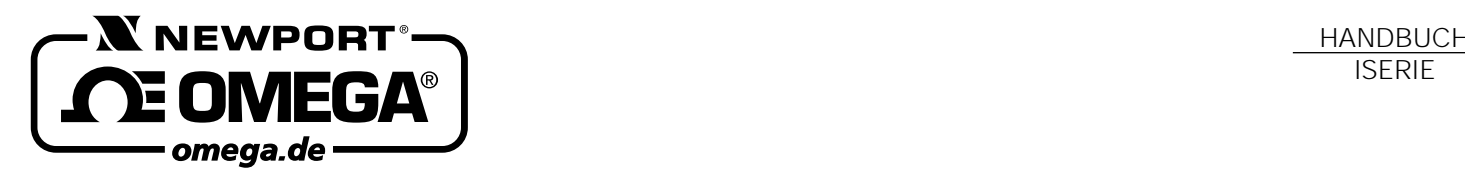

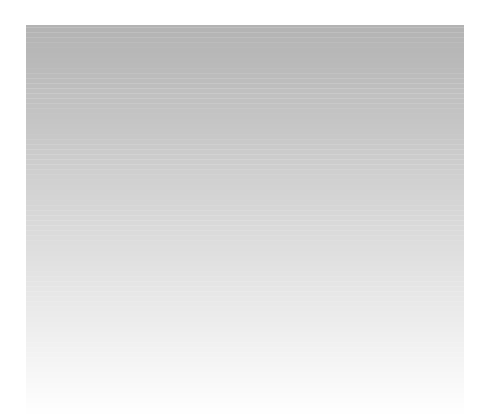

# **NEWPORT ELECTRONICS GmbH**

Daimlerstraße 26 D –75392 Deckenpfronn

# **Tel. 0 70 56/93 98-0 Fax 0 70 56/9398-27**

© COPYRIGHT 2002 NEWPORT ELECTRONICS GMBH. ALLE RECHTE VORBEHALTEN

**N** und **N** NEWPORT sind Warenzeichen der Newport Electronics, Inc. in Deutschland.

 $\Omega$  und  $\alpha$  omega sind Warenzeichen der OMEGA Engineering, Inc. in Deutschland. http://www.omega.de email: info@omega.de

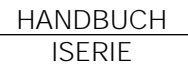

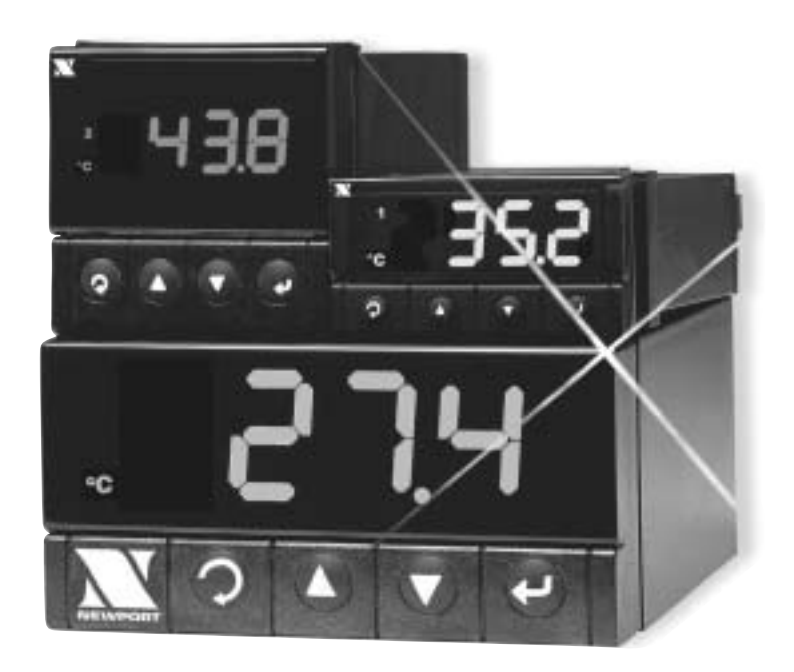

# **Programmierbare Anzeiger iSerie**

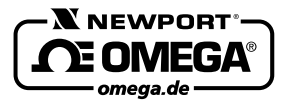

**Internet e-mail http://www.omega.de info@omega.de**

#### **Technische Unterstützung und Applikationsberatung erhalten Sie unter:**

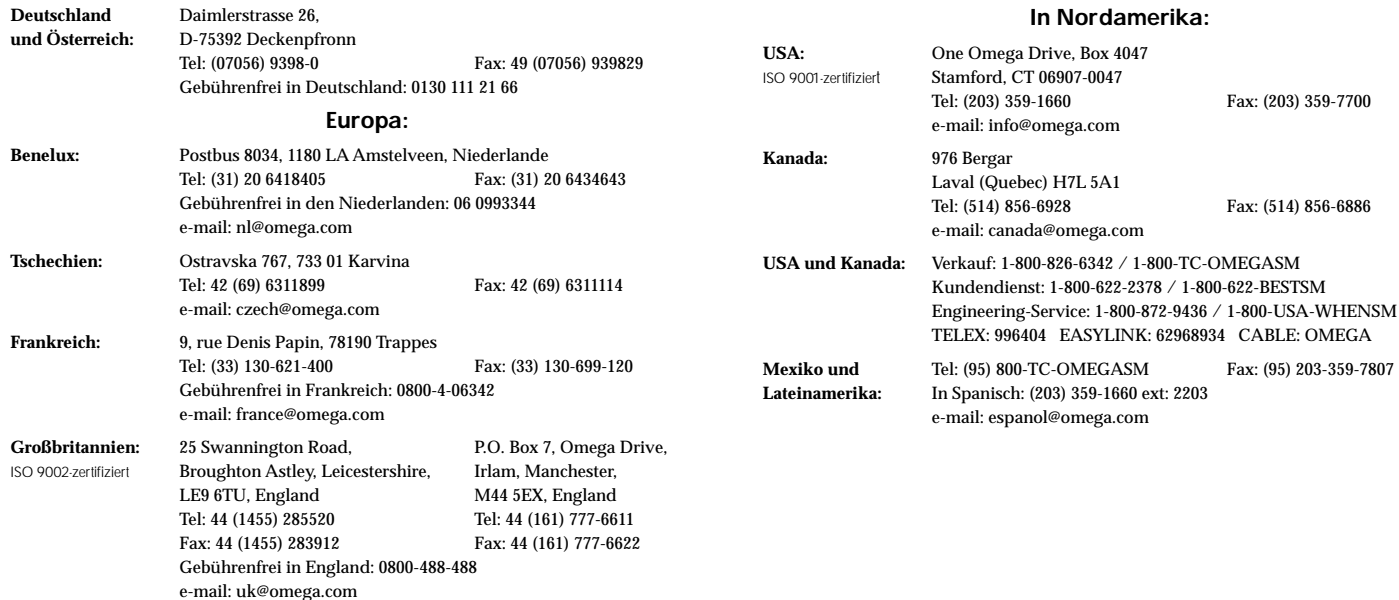

Fester Bestandteil in OMEGA's Unternehmensphilosophie ist die Beachtung aller einschlägigen Sicherheits- und EMV-Vorschriften. Produkte werden sukzessive auch nach europäischen Standards zertifiziert und nach entsprechender Prüfung mit dem CE-Zeichen versehen.

Die Informationen in diesem Dokument wurden mit großer Sorgfalt zusammengestellt.

OMEGA Engineering, Inc. kann jedoch keine Haftung für eventuelle Fehler übernehmen und behält sich Änderungen der Spezifkationen vor.

WARNUNG: Diese Produkte sind nicht für den medizinischen Einsatz konzipiert und sollten nicht an Menschen eingesetzt werden.

# **Kapitel Seite**

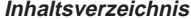

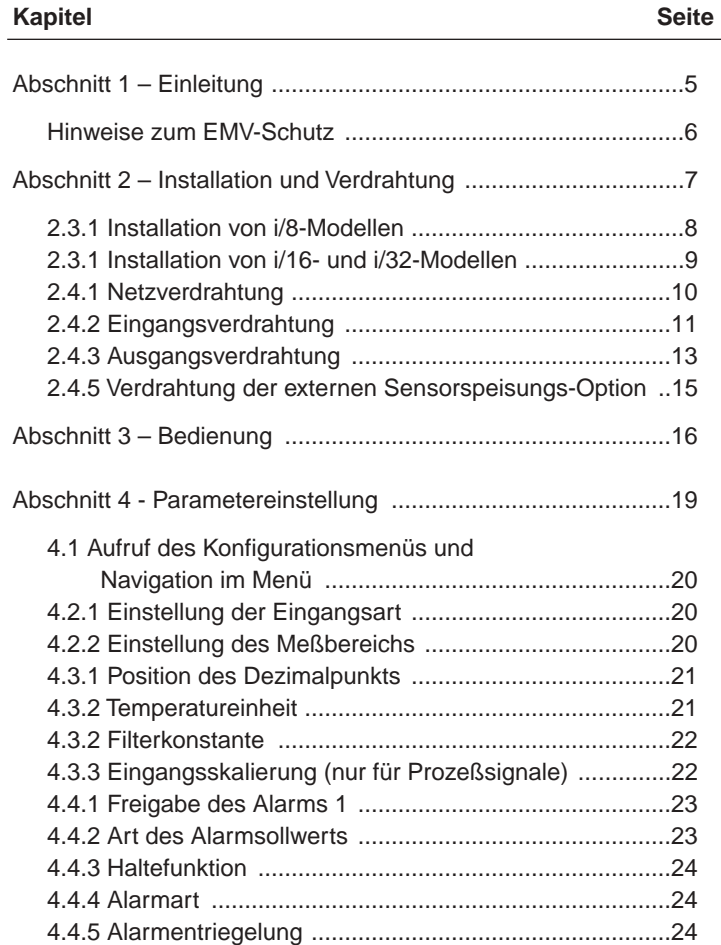

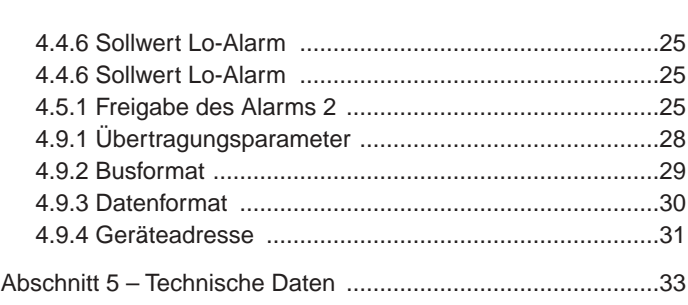

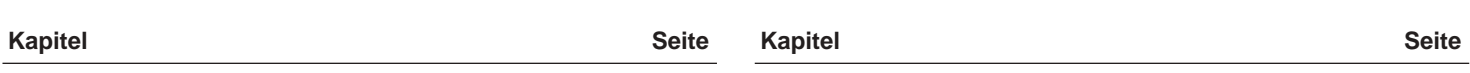

**Inhaltsverzeichnis**

#### **Abschnitt 1 – Einleitung**

Vielen Dank für den Kauf eines iSerie Anzeigers. Bitte lesen Sie dieses Handbuch aufmerksam, bevor Sie das Gerät in Betrieb nehmen. Beachten Sie insbesondere alle Sicherheitshinweise. Bei korrekter Einstellung und Einsatz entsprechend der Hinweise und Anleitungen in diesem Handbuch wird Ihr iSerie-Anzeiger viele Jahre präzise und zuverlässig arbeiten.

Bei Fragen zur Lieferung wenden Sie sich bitte an die Kundendienstabteilung.

Bitte kontrollieren Sie beim Empfang der Sendung Transportkarton und Geräte auf offensichtliche Beschädigungen und melden Sie diese ggf. direkt an den Spediteur.

Die aktuellsten Versionen der Konfigurations-Software sowie der ActiveX-Controls finden Sie auf den in dieser Anleitung angegebenen Websites.

#### **1.1 Warnzeichen**

Informationen, die für die Sicherheit oder den fehlerfreien Betrieb des Instruments von besonderer Bedeutung sind, werden durch folgende Symbole gekennzeichnet:

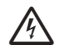

WARNUNG: Weist auf die Gefahr eines elektrischen Schlages hin.

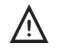

VORSICHT: Weist auf Punkte hin, die sich auf die Funktionsfähigkeit des Instrumentes auswirkt. Bitte beachten Sie die entsprechenden Hinweise in der Anleitung.

#### **1.2 Sicherheitshinweise**

Dieses Gerät ist mit dem internationalen Warnsymbol beschriftet. Lesen Sie unbedingt diese Anleitung, bevor Sie das Gerät installieren oder anderweitig in Betrieb nehmen. Diese Anleitung enthält wichtige Informationen zu Sicherheit und EMV.  $\sqrt{N}$ 

Dieses Instrument ist für den Tafeleinbau konzipiert und entsprechend Klasse II der EN 61010 (115/230 V AC) bzw. Klasse III (12-36 V DC bzw. 24 V AC) geschützt. Die Installation darf nur durch hierfür qualifiziertes Personal erfolgen. Um einen sicheren Betrieb zu gewährleisten, müssen die folgenden Anweisungen beachtet werden.

Das Instrument verfügt über keinen eigenen Netzschalter und nimmt sofort den Betrieb auf, nachdem die Netzspannung anliegt. Daher ist in der Verdrahtung ein Trennschalter vorzusehen, der mit der entsprechenden Funktionsangabe beschriftet ist und in der Nähe des Gerätes in Reichweite des Bedieners installiert ist. Der Trennschalter muß die Anforderungen nach IEC 947-1 und IEC 947-3 erfüllen. Der Schalter darf nicht als Schnurschalter ausgeführt sein.

Denken Sie auch daran, daß je nach Installation Spannung auch über die externe Verdrahtung (etwa der Alarmkontakte) herangeführt werden kann.

Weiterhin ist eine geeignete Schutzvorrichtung vorzusehen, um bei Gerätefehlern die Aufnahme eines zu hohen Stromes zu verhindern.

#### a**ANMERKUNGEN**a

- • Die auf dem Typenschild oben am Gehäuse angegebene Betriebsspannung darf nicht überschritten werden.
- • Trennen Sie das Instrument immer von der Spannungsversorgung, bevor Sie Änderungen an der Netz- oder Signalverdrahtung vornehmen.
- • Aus Sicherheitsgründen sollte das Instrument nicht auf außerhalb des Gehäuses betrieben werden.
- • Betreiben Sie das Instrument nicht in brennbaren oder explosiven Umgebungen.
- • Setzen Sie das Instrument nicht Regen oder Feuchtigkeit aus.
- • Achten Sie bei der Auswahl des Installationsorts darauf, daß eine ausreichende Lüftung vorhanden ist, um sicherzustellen, daß die zulässige Betriebstemperatur nicht überschritten wird.
- • Verwenden Sie für die Verdrahtung des Instruments ausschließlich geeignete Kabelarten und -stärken. Achten Sie darauf, daß keine unisolierten Leitungsenden freiliegen, um die Gefahr eines elektrischen Schlages oder von Kurzschlüssen zu minimieren.

#### **Hinweise zum EMV-Schutz**

Bitte beachten Sie alle Hinweise zum EMV-Schutz, die im Abschnitt Verdrahtung aufgeführt sind. Weiterhin können zum Erhalt des vollen EMV-Schutzes einige weitere Maßnahmen erforderlich sein:

- •Verwenden Sie immer abgeschirmte Kabel.
- • Führen Sie die Eingangsleitungen durch Ferritfilter, die so nahe wie möglich an den Eingangsklemmen installiert sein sollten.

# **Abschnitt 2 – Installation und Verdrahtung**

Dieser Abschnitt beschreibt die Installation und Verdrahtung Ihres iSerie-Instruments. Alle Modelle sind mit abnehmbaren Schraubklemmblöcken für die Signal-, Netz- und Ausgangsverdrahtung ausgestattet. Auf diese Weise kann das Gerät bequem in der Tafel installiert werden, um anschließend die verdrahteten Klemmenblöcke aufzustecken.

#### **2.1 Installationsort**

Wählen Sie einen Installationsort, der frei von folgenden Umgebungseinflüssen ist:

- •**Feuchtigkeit**
- •Mechanische Schwingungen
- •Andere Umgebungstemperaturen als Raumtemperatur (25°C)
- •Korrosive Gase
- •Staub oder Ruß
- •Elektrische Störsignale

#### **2.2 Tafelausschnitt**

Die Abmessungen des Tafelausschnitts für die verschiedenen Modelle der iSerie sind in den folgenden Abbildungen dargestellt. Bitte beachten Sie, daß die Geräte nicht zu dicht zueinander und mit ausreichendem Platz hinter der Schalttafel angeordnet werden sollten, um eine einfache Verdrahtung sowie den Zugang zu den Geräten zu ermöglichen.

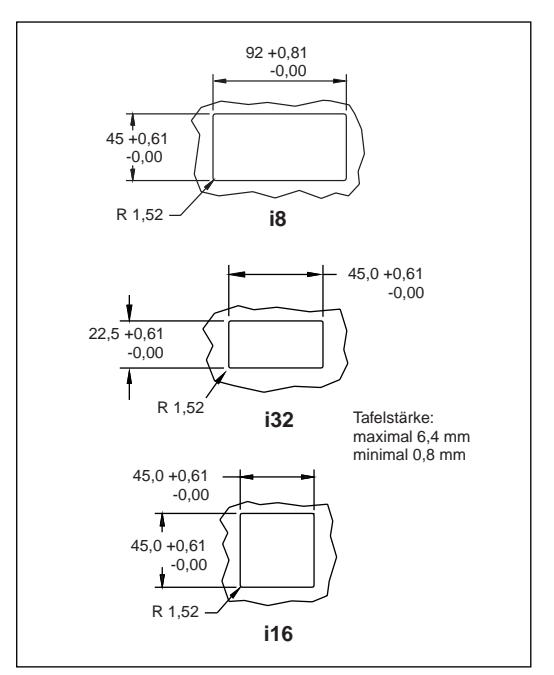

Abbildung 2-1 Tafelausschnitte

#### **2.3 Einsetzen des Instruments in die Schalttafel**

Installieren Sie das Instrument in der Schalttafel wie in Abschnitt 2.3.1 für Modell i/8 bzw. in Abschnitt 2.3.2 für die Modelle i/16 und i/32 beschrieben. Die folgende Abbildung zeigt die Maße der Frontplatten für die Modelle i/8 (oben), i/16 (unten links) und i/32 (unte rechts).

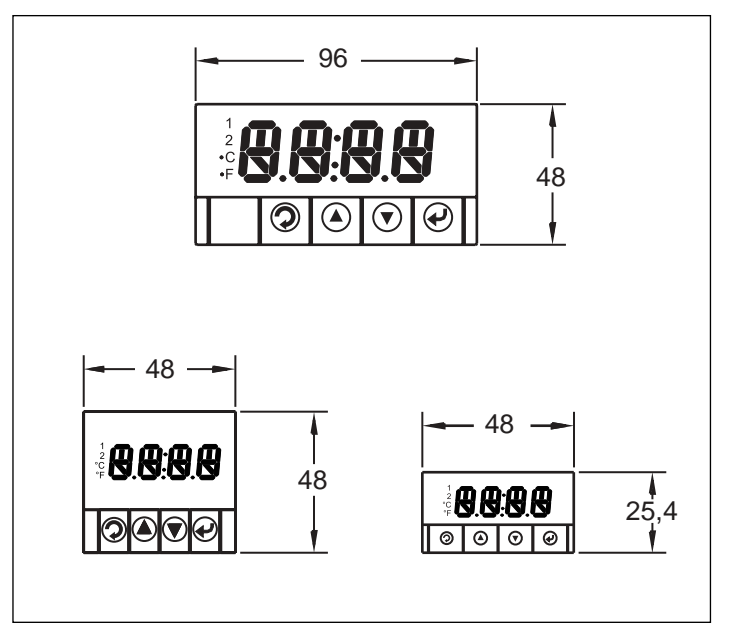

Abbildung 2-2 Frontplatte und Abmessungen

#### **2.3.1 Installation von i/8-Modellen**

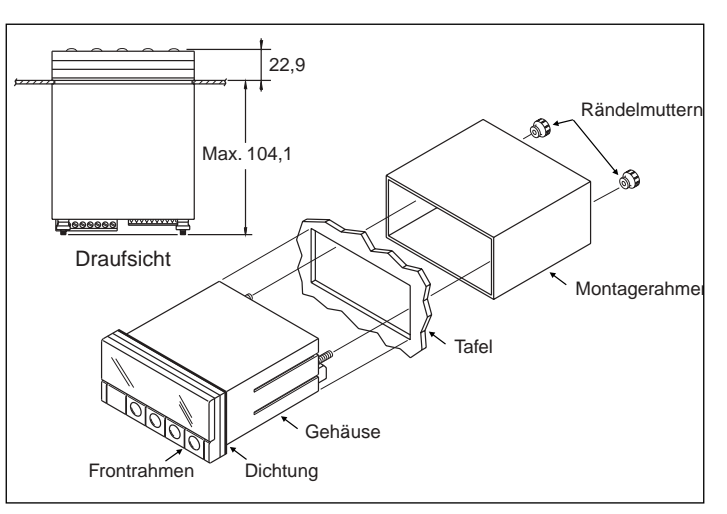

Abbildung 2-3 Installation von i/8-Modellen

- 1. Lösen Sie die Rändelmuttern an der Geräterückseite und ziehen Sie den Montagerahmen nach hinten ab.
- 2. Schieben Sie das Gerät von vorne in die Schalttafel ein, so daß die Dichtung plan gegen die Tafel anliegt.
- 3. Schieben Sie den Montagerahmen von der Rückseite auf das Gerät auf und fixieren das Gerät mit den Rändelmuttern.

#### **2.3.1 Installation von i/16- und i/32-Modellen**

Die folgende Abbildung zeigt die Installation am Beispiel des i/32, die Installation von i/16-Modellen erfolgt auf die gleiche Weise.

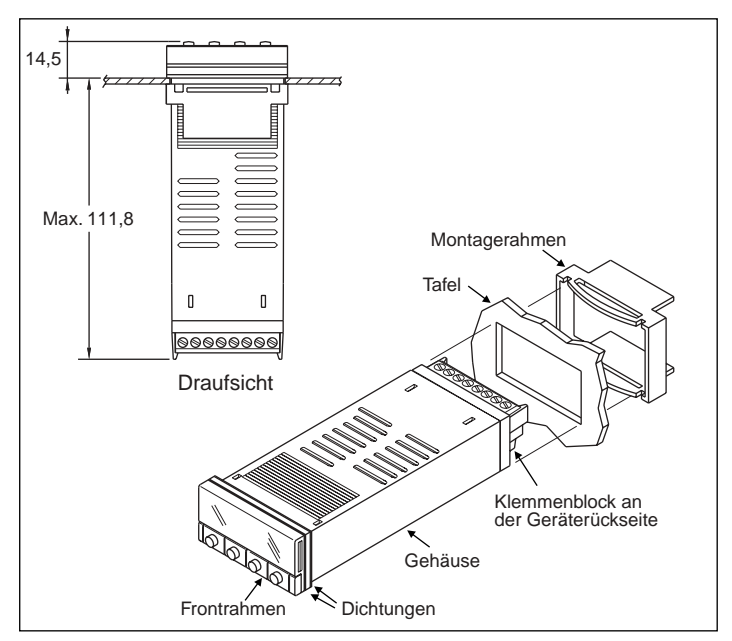

Abbildung 2-4 Installation von i/16- und i/32-Modellen

- 1. Schieben Sie das Gerät von vorne in die Schalttafel ein, so daß die Dichtung plan gegen die Tafel anliegt.
- 2. Schieben Sie den Montagerahmen von der Rückseite auf das Gerät auf, bis dieser an der Tafel anliegt. Der Montagerahmen rastet in der Verzahnung des Gehäuses ein.

#### **2.4 Verdrahtung**

Die Verdrahtung erfolgt über zwei abnehmbare Klemmenblöcke an der Geräterückseite. Der eine Klemmenblock dient zum Anschluß der Netz- und Ausgangsleitungen, während der zweite Klemmenblock für die Eingangssignale sowie die Optionen (Kommunikation oder externe Speisung) verwendet wird. Beim Modell i/8 sind diese beiden Klemmenblöcke nebeneinander angeordnet, bei den Modellen i/16 und i/32 untereinander. Die Belegung der Stecker ist in den folgenden Abbildungen gezeigt.

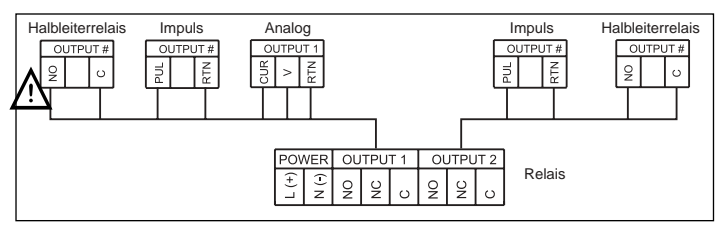

Abbildung 2-5 Netz- und Ausgangsklemmen, Modell i/8

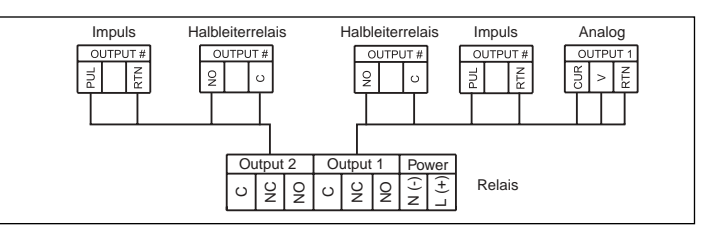

Abbildung 2-6 Netz- und Ausgangsklemmen, Modelle i/16 und i/32

Die Ausgangsklemmen sind nur bei Modellen mit der Option -AL belegt.

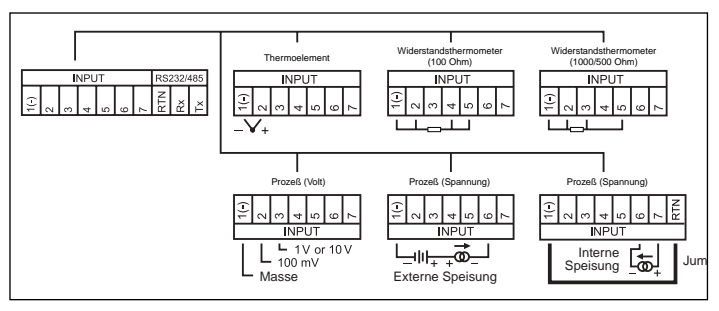

Abbildung 2-7 Eingangs- und Optionsklemmen, alle Modelle

#### **2.4.1 Netzverdrahtung**

ACHTUNG: Legen Sie die Netzspannung erst an, nachdem Sie die gesamte Verdrahtung abgeschlossen haben.

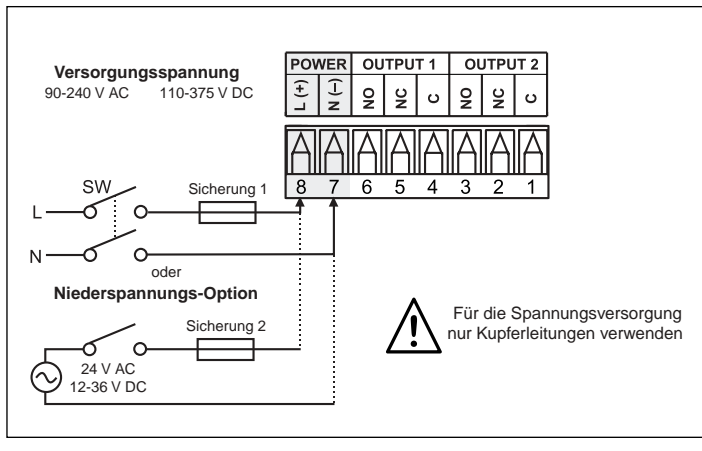

Abbildung 2-8 Anschluß der Spannungsversorgung, Modell i/8

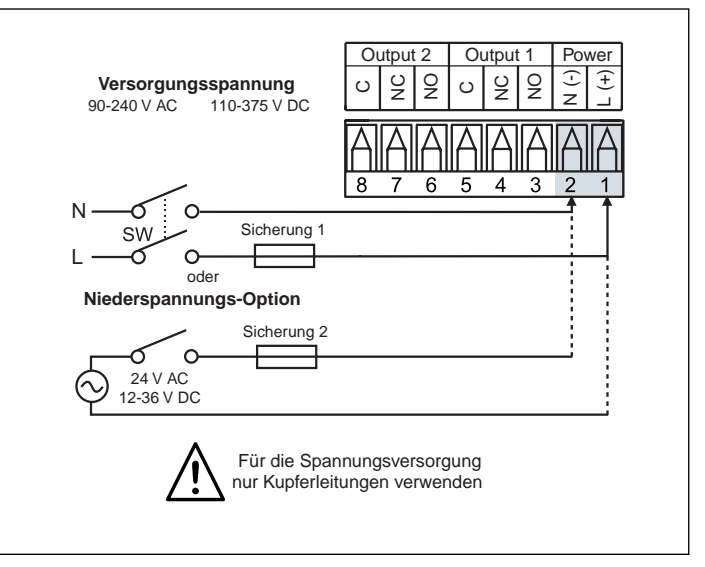

Abbildung 2-9 Anschluß der Spannungsversorgung, Modelle i/16 und i/32

Schließen Sie die Spannungsversorgung an wie in Abbildung 2-8 für Modell i/8 oder in Abbildung 2-9 für die Modelle i/16 und i/32 gezeigt.

Verwenden Sie für Modelle mit Standard-Netzteil (90 bis 240 V AC) eine träge 100 mA-Sicherung, bei Modellen mit der Option -DC, Niederspannungsversorgung, eine träge 400 mA-Sicherung.

Bitte beachten Sie, daß sich die obigen Kennwerte für die Sicherungen auf den IEC-127 Standard beziehen, der wesentliche Unterschiede zu UL248-14/CSA 248.14 aufweist. Wenn die Installation die Anforderungen dieser Standards erfüllen soll, entnehmen Sie weitere Informationen bitte dem englischen Handbuch. Bei Modellen mit der Option -DC ist eine geeignete, zugelassene Spannungsversorgung zu verwenden.

#### **2.4.2 Eingangsverdrahtung**

#### **Thermoelemente**

Abbildung 2-10 zeigt den Anschluß eines Thermoelements an die Klemmen 1 und 2. Dabei ist 1 die Minusleitung (rote Isolierung). Bei der Konfiguration des Gerätes (s. Abschnitt 4) ist als Eingangsart **the sowie der Theromelement-Typ einzustellen.** 

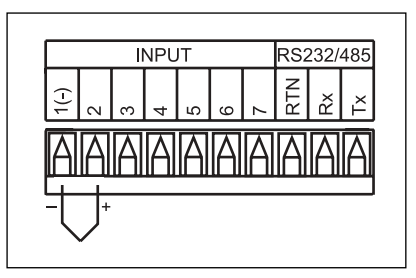

Abbildung 2-10 Anschluß von Thermoelementen

#### **Widerstandsthermometer**

Abbildung 2-11 zeigt den Anschluß eines Pt 1000- oder Pt 500- Widerstandsthermometers, Abbildung 2-12 den Anschluß eines Pt 100. Bei der Konfiguration des Gerätes (s. Abschnitt 4) ist als Eingangsart **REE** sowie der Widerstand einzustellen.

Ein Leitungsbruch oder offener Eingang wird je nach Typ als (Pt 100) oder  $\Box$ F $\Box$  (Pt 500/Pt 1000) angezeigt. Bei Bedarf kann auch ein Alarm zur Meldung eines offenen Meßkreises eingerichtet werden wie in bei Alarmkonfiguration beschrieben.

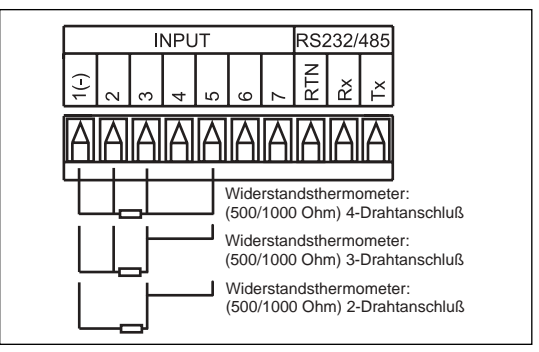

Abbildung 2-11 Anschluß eines Pt 1000 oder Pt 500

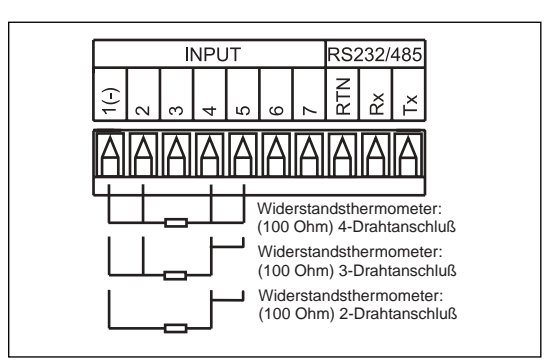

Abbildung 2-12 Anschluß eines Pt 100

Ein 2-Drahtanschluß ist die einfachste Methode, hat jedoch den Nachteil, daß keine Kompensation der Leitungstemperatur erfolgt und daß häufig eine Kalibrierung erforderlich ist, um den Leitungswiderstand zu berücksichtigen.

Beim 3-Drahtanschluß eignet sich ideal für Applikationen, in denen der Widerstand der drei Leitungen gleich ist, während dieser Widerstand beim 4-Drahtanschluß auch unterschiedlich sein kann, ohne daß dies Auswirkungen auf die Messung hat.

#### **Prozeßsignale – Strom**

Abbildung 2-13 zeigt den Anschluß von 0-20 mA-Signalen mit interner Speisung, Abbildung 2-14 den Anschluß bei externer Speisung. Bei der Konfiguration des Gerätes (s. Abschnitt 4) ist als Eingangsart **PROC** einzustellen.

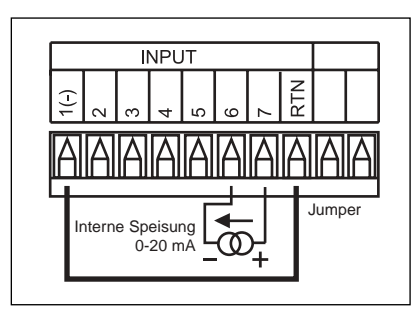

Abbildung 2-13 Anschluß von 0-20 mA-Signalen, interne Speisung

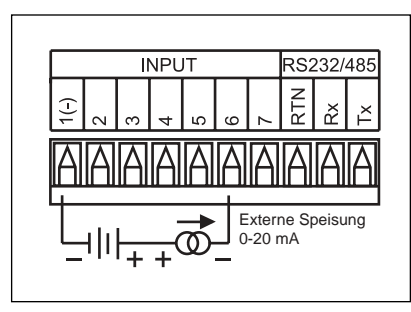

Abbildung 2-14 Anschluß von 0-20 mA-Signalen, externe Speisung

#### **Prozeßsignale - Spannungen**

Abbildung 2-15 zeigt den Anschluß von Spannungssignalen ohne Sensorspeisung, Abbildung 2-16 den Anschluß mit Sensorspeisung. Bei der Konfiguration des Gerätes (s. Abschnitt 4) ist als Eingangsart **PROC** einzustellen.

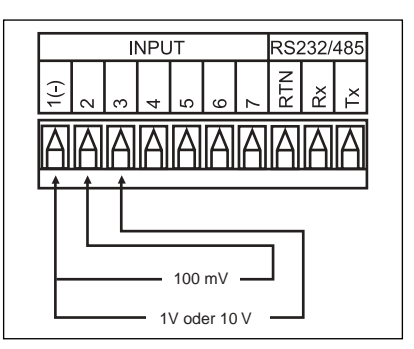

Abbildung 2-15 Anschluß Spannungssignalen

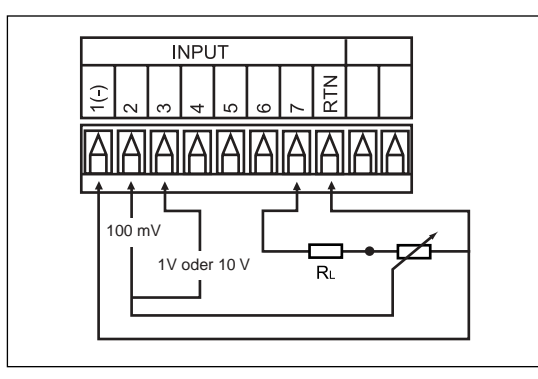

Abbildung 2-16 Anschluß Spannungssignalen mit Sensorspeisung

RL ist ein Spannungsteiler zur Anpassung der Sensorspeisung von 24 V an den eingestellten Eingangsbereich. Wenn das Potentiometer einen Wert von 10 kOhm hat, muß der Widerstand RL für einen Eingangsbereich von 10 V mindestens 14 kOhm betragen.

#### **2.4.3 Ausgangsverdrahtung**

Wenn das Gerät mit der Option -AL (für Ausgänge) ausgestattet ist, sind diese Ausgänge entsprechend der bestellten Ausgangsarten (mechanisches Relais, Halbleiterrelais oder Logikausgang) installiert.

Die Verdrahtung der verschiedenen Ausgangsarten ist in den folgenden Abbildungen gezeigt. Dabei steht NC für den Öffner, NO für den Schließer und C für den Mittelkontakt. Beim Analogausgang (stetiger oder Logik-Ausgang) ist die Plusleitung mit NO und die Masseleitung mit C beschriftet.

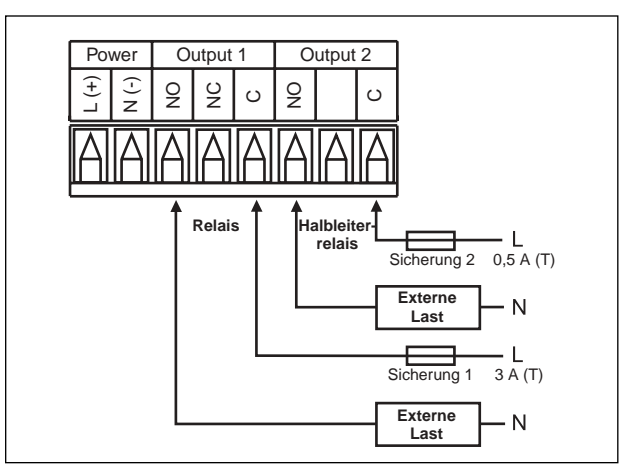

Abbildung 2-17 Relaisausgänge beim Modell i/8

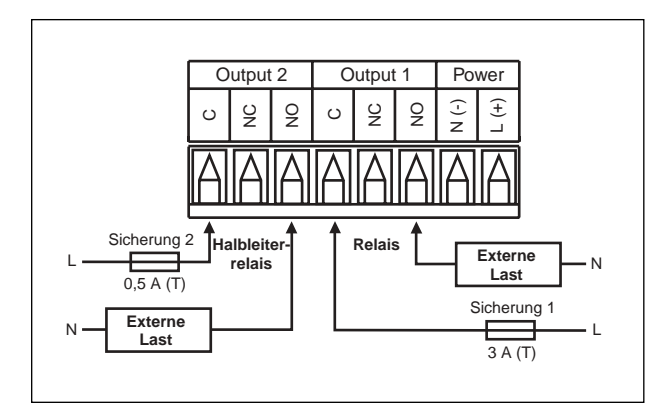

Abbildung 2-18 Relaisausgänge bei den Modellen i/16 und i/32

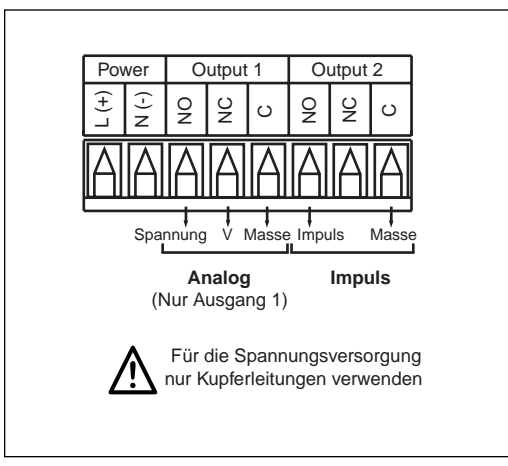

Abbildung 2-19 Analogausgänge beim Modell i/8

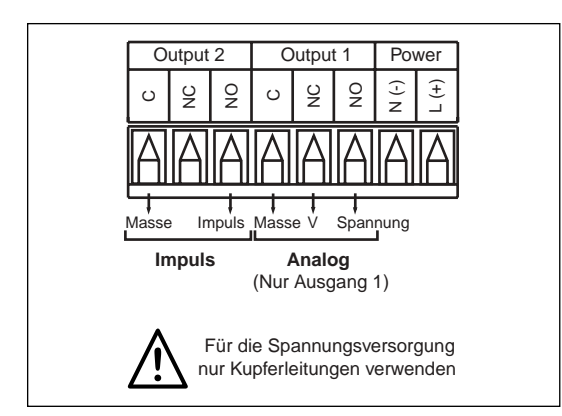

Abbildung 2-20 Analogausgänge bei den Modellen i/16 und i/32

### **2.4.4 Verdrahtung der Schnittstellen-Option**

Die Schnittstelle ist per Software auf RS232 und RS485 einstellbar wie in Abschnitt 4 beschrieben. Verdrahten Sie die Schnittstellen-Klemmen entsprechend der beabsichtigten Einstellung.

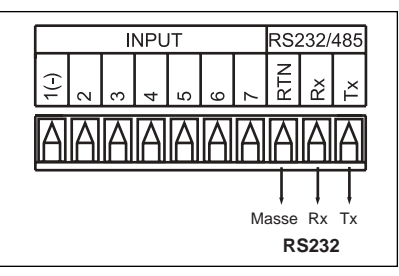

Abbildung 2-21 Verdrahtung bei Betrieb als RS232-Schnittstelle

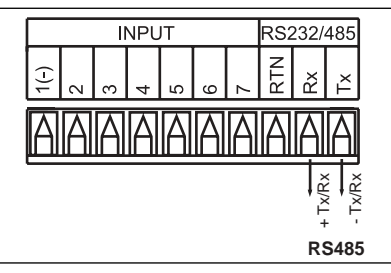

Abbildung 2-22 Verdrahtung bei Betrieb als RS485-Schnittstelle

#### **2.4.5 Verdrahtung der externen Sensorspeisungs-Option**

Das Gerät kann mit einer Speisung für einen externen Sensor ausgestattet sein. Diese Option ist nur verfügbar, wenn keine serielle Schnittstelle installiert ist.

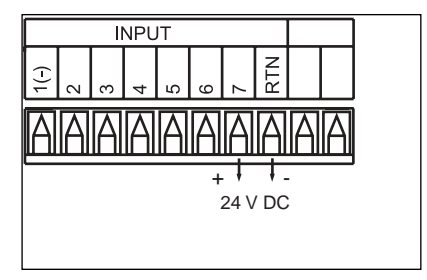

Abbildung 2-23 Klemmen zur externen Sensorspeisung

#### **Abschnitt 3 – Bedienung**

Das Instrument verfügt über zwei Betriebsarten, den Normalbetrieb, in die Meßwerte angezeigt werden, und die Parametereinstellung, in der die Betriebsparameter des Instruments angezeigt werden. Der Wechsel zwischen den Betriebsarten erfolgt über das Menü.

Bei der ersten Inbetriebnahme des Instruments müssen die Betriebsparameter entsprechend der Applikation konfiguriert werden wie in Abschnitt 4 beschrieben.

Bitte beachten Sie, daß das Instrument nach Anliegen der Netzspannung automatisch den Normalbetrieb aufnimmt. Dabei wird zunächst die Firmware-Revisionsnummer angezeigt, anschließend erscheint die Anzeige **RET** (Reset). Danach schaltet das Gerät auf den Anzeigenbetrieb.

Bei der Einstellung von Parametern führt das Instrument vor der Rückkehr zum Normalbetrieb ebenfalls einen Reset aus, dies gilt jedoch nicht für Alarmeinstellungen.

Der folgende Abschnitt beschreibt die Funktion der Tasten in beiden Betriebsarten, anschließend werden die Bedienfunktionen für die Normalbetriebsart erläutert:

Abschnitt 3.2 - Eingabe des Paßworts (ID-Nummer)

Abschnitt 3.3 - Einstellung des Sollwerts

Abschnitt 3.4 - Anzeige/Rücksetzen des Maximum-Wertes

Abschnitt 3.5 - Anzeige/Rücksetzen des Minimum-Wertes

#### **3.1 Tastenfunktionen**

Im Normalbetrieb haben die Tasten an der Frontplatte folgende Funktionen (die Funktionen der Tasten bei der Parametereinstellung werden in Abschnitt 4 gesondert beschrieben):

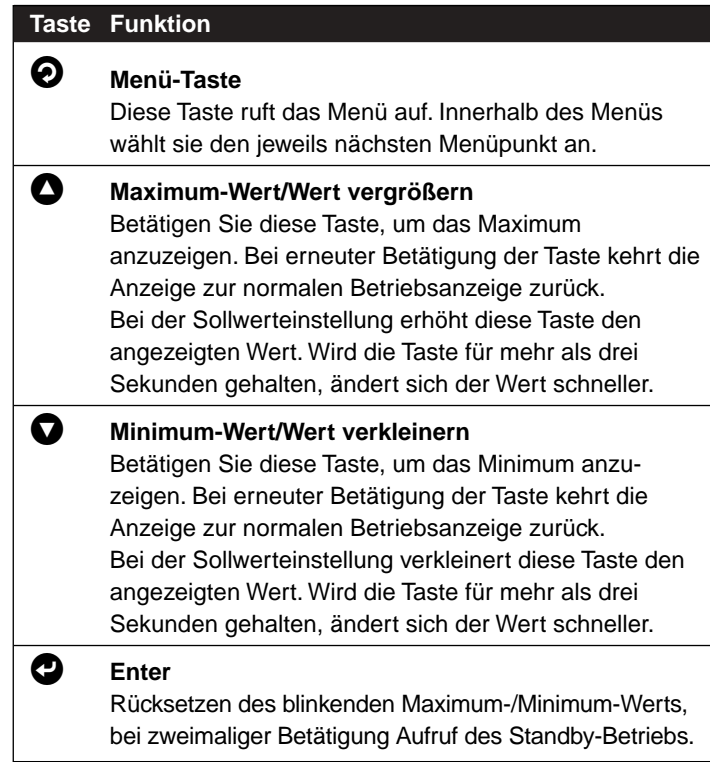

#### **3.2 Eingabe des Paßworts**

Die Bedienung des Anzeigers kann in zwei Ebenen vor unbefugten oder versehentlichen Änderungen geschützt werden. Je nach Konfiguration (s. Abschnitt 4) muß das Paßwort eingegeben werden, bevor das Menü aufgerufen werden kann, oder es ist lediglich die Konfiguration geschützt, während die Sollwerte ohne Eingabe des Paßworts geändert werden können.

Beim Zugriff auf einen geschützten Bereich zeigt das Instrument die Anzeige ID an. Geben Sie das Paßwort wie folgt ein:

#### **Taste Funktion**

- **h** Ruft die Paßwort-Eingabe auf. Die ganz linke Stelle des Displays blinkt nun.
- **in Stellen Sie mit der Taste**  $\bullet$  **die erste Ziffer des Paßworts** ein.
- Betätigen Sie die Taste  $\bullet$ , um zur nächsten Stelle zu gelangen.

Wiederholen Sie die beiden vorhergehenden Schritte, bis Sie alle Ziffern des Paßworts eingegegeben haben.

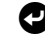

Betätigen Sie die Taste <sup>3</sup>, um das Paßwort an das Instrument zu übergeben.

Wenn das richtige Paßwort eingegeben wurde, erscheint nun das Menü bzw. das Konfigurations-Menü, anderenfalls kehrt das Instrument nach Anzeige einer Fehlermeldung (ERRO) zur normalen Betriebsanzeige zurück.

#### **3.3 Einstellung der Sollwerte**

Um die Sollwerte einzustellen, rufen Sie aus dem Menü den gewünschten Sollwert **SP1** oder **SP2** auf und stellen Sie diesen ein. Falls der Paßwortschutz aktiviert ist, geben Sie zuvor das Paßwort ein wie in Abschnitt 3.2 beschrieben.

#### **Taste Funktion**

**h Betätigen Sie die Taste einmal. Der erste Menüpunkt ist** die Einstellung des Sollwerts **SP1.** 

Wenn Sie nur den zweiten Sollwert **SP2** einstellen möchten, ohne den ersten Sollwert zu ändern, betätigen Sie die Taste  $\bullet$  erneut.

- Betätigen Sie die Taste einmal, um die Einstellung des Sollwerts aufzurufen. Die letzte Stelle des Sollwerts blinkt nun.
- $\bigcirc$ / $\bigcirc$  Stellen Sie den Sollwert mit den Taste  $\bigcirc$  und  $\bigcirc$  auf den gewünschten Wert ein.
- Wenn der gewünschte Wert angezeigt wird, betätigen Sie die Taste <sup>3</sup>. Es erscheint kurz die Meldung STRD, anschließend wird der nächste Menüpunkt angezeigt (Sollwert 2, **SP2** oder Konfiguration, **CNFG**).

Um die Einstellung ohne Änderung des Sollwerts zu verlassen, betätigen Sie die Taste  $\bullet$ .

Anmerkung: Wenn Sie die Taste  $\bullet$  oder  $\bullet$  für mehr als 3 Sekunden gedrückt halten, ändert sich der Wert mit größerer Geschwindigkeit.

#### **3.4 Anzeige des Maximums**

Um das Maximum des Istwerts anzuzeigen, das seit dem letzten Reset gemessen wurde, betätigen Sie die Taste  $\bullet$ . Der Wert wird nun blinkend angezeigt. Betätigen Sie die Taste erneut, um zur normalen Betriebsanzeige zurückzukehren.

Um das Maximum zurückzusetzen, betätigen Sie die Taste  $\bullet$ , während der Wert blinkend angezeigt wird.

#### **3.5 Anzeige des Minimums**

Um das Minimum des Istwerts anzuzeigen, das seit dem letzten Reset gemessen wurde, betätigen Sie die Taste  $\bullet$ . Der Wert wird nun blinkend angezeigt. Betätigen Sie die Taste erneut, um zur normalen Betriebsanzeige zurückzukehren.

Um das Minimum zurückzusetzen, betätigen Sie die Taste  $\bullet$ , während der Wert blinkend angezeigt wird.

#### **Abschnitt 4 - Parametereinstellung**

Dieser Abschnitt beschreibt die einzelnen Funktionen des Instruments zusammen mit den jeweiligen Eingabebereichen. Dabei werden die Parameter in der Reihenfolge aufgeführt, wie sie in den jeweiligen Menüs am Gerät angezeigt werden. Auch die Menüs sind der Reihenfolge nach angeordnet. Die folgende Tabelle zeigt eine Übersicht über die Menüstruktur zur Konfiguration der iSerie, die über den Menüpunkt CNFG aufgerufen werden.

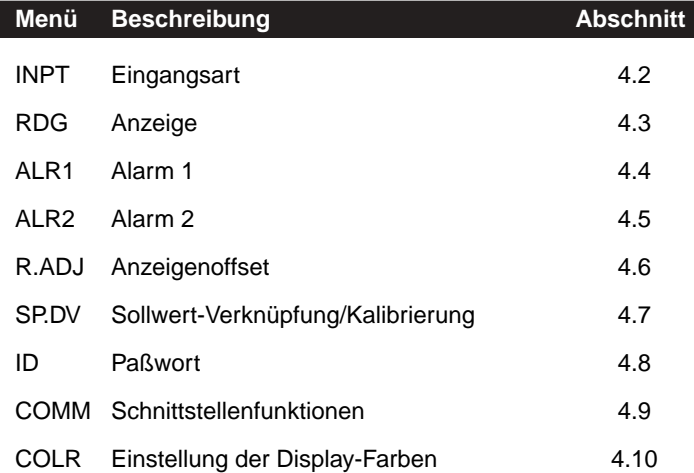

#### **Tastenfunktionen bei der Parametereinstellung**

Bei der Parametereinstellung haben die Tasten an der Frontplatte folgende Funktionen:

#### **Taste Funktion**

 $\Theta$  Menü-Taste/Einstellung abbrechen Wenn die Anzeige blinkt, dient diese Taste zum Durchlaufen des Menüs. Wenn das Konfigurationsmenü CNFG angewählt wurde, können mit dieser Taste die einzelnen Funktionsbereiche angewählt werden. Bei der Einstellung von Werten können Sie diese Taste betätigen, um den Einstellung ohne Änderung des Wertes zu verlassen.

i **Wert vergrößern/Nächste Parameteroption** Bei der Einstellung numerischer Werte erhöht diese Taste den angezeigten Wert. Wird die Taste für mehr als drei Sekunden gehalten, ändert sich der Wert schneller. Bei einer (blinkenden) Auswahl aus einer Reihe von Einstellmöglichkeiten ruft diese Taste die nächste Option aus der Liste aus (Beispiel: Auswahl des Thermoelement-Typs).

# j **Nächste Stelle/übergeordnetes Menü**

Bei der Einstellung numerischer Werte positioniert diese Taste den Kursor, also die blinkende Stelle, um eine Ziffer nach rechts.

Blinkt der Wert nicht, kehrt das Instrument bei Betätigung dieser Taste zum vorherigen Menüpunkt zurück.

#### **Taste Funktion (Fortsetzung)**

#### **example** Enter

Innerhalb der Menüstruktur dient diese Taste zur Auswahl der Menüpunkte.

Bei der Einstellung von Werten oder Parametern wählt diese Taste den angezeigten Wert aus. Nach Betätigung der Taste erscheint kurz die Meldung **STRD**, um anzuzeigen, daß die Änderung gespeichert wurde, anschließend erscheint der nächste Menüpunkt.

#### **4.1 Aufruf des Konfigurationsmenüs und Navigation im Menü**

Um das Konfigurationsmenü CNFG aufzurufen, betätigen Sie die Taste  $\boldsymbol{\Theta}$ , bis die Anzeige **CNFG** erscheint.

Betätigen Sie die Taste <sup>®</sup>, um den ersten Menüpunkt des Konfigurationsmenüs aufzurufen (HHPE).

Betätigen Sie die Taste  $\bm{\Theta}$ , bis der gewünschte Menüpunkt angezeigt wird, und drücken Sie Taste  $\bullet$ , um diesen Menüpunkt aufzurufen.

#### **4.2 Einstellung von Eingangsart und Meßbereich**

Zur Einstellung der Eingangsart rufen Sie das Menü HHFF aus dem Konfigurationsmenü auf wie in Abschnitt 4.1 beschrieben. Nach Betätigung der Taste  $\bullet$  wird die aktuell eingestellte Eingangsart blinkend angezeigt.

#### **4.2.1 Einstellung der Eingangsart**

Wenn bereits die gewünschte Eingangsart angezeigt wird, betätigen Sie die Taste  $\boldsymbol{\Theta}$ , um mit der Einstellung des Meßbereichs fortzufahren.

Um eine andere Eingangsart (entsprechend dem angeschlossenen Signal) zu wählen, betätigen Sie die Taste  $\bullet$  mehrmals, bis die gewünschte Eingangsart blinkend angezeigt wird, und betätigen Sie die Taste  $\bullet$ .

Die Eingangsarten werden in folgender Reihenfolge angezeigt: **EL** (Thermoelement), RLD (Widerstandsthermometer) und PROC (Prozeßsignale).

#### **4.2.2 Einstellung des Meßbereichs**

Nach der Auswahl der Eingangsart blinkt die Eingangsart nicht mehr. Betätigen Sie die Taste  $\bullet$ , um zur Einstellung des Meßbereichs (Thermoelement-Typ, Ptxxx-Typ oder Meßbereich) zu gelangen. Der aktuelle Meßbereich wird blinkend angezeigt. Betätigen Sie die Taste  $\bullet$ , um mit der nächsten Einstellung fortzufahren, oder betätigen Sie die Taste  $\bullet$  mehrmals, bis der gewünschte Meßbereich blinkend angezeigt wird, und betätigen Sie die Taste  $\bullet$ .

Je nach Eingangsart werden folgende Meßbereiche der Reihe nach angezeigt:

# $The modelement, **EA**: **B**, **B**, **E**, **E**, **H**, **CHJ**, **R**, **E**, **E** and **E**$ (J, K, T, E, N, L, R, S, B und C).

Nach Auswahl des Thermoelement-Typs fährt das Instrument mit der Einstellung der Anzeige fort (s. Abschnitt 4.3).

# Widerstandsthermometer, RED: 392.2, 392.3, 392.4, 395.2, 3858 und 383.9

Dabei steht 392 für IEC 751 und 385 für NIST, die Zahl nach dem Dezimalpunkt gibt die Art des Anschlusses an, also 2 für 2-Draht-, 3 für 3-Draht- und 4 für 4-Draht-Anschluß.

Bei Widerstandsthermometern ist weiterhin der Aufnehmertyp auszuwählen. Betätigen Sie die Taste <sup>2</sup>, um zur Auswahl des Widerstands zu gelangen. Wählen Sie den gewünschten Widerstand (100, 500 oder 100 für Pt 100, Pt 500 und Pt 1000) mit der Taste  $\bullet$  und bestätigen Sie die Auswahl mit der Taste  $\mathbf{Q}$ .

Nach Auswahl des Widerstands fährt das Instrument mit der Einstellung der Anzeige fort (s. Abschnitt 4.3).

# Prozeßsignale, **PROC: 0-0.1** (100 mV), **0-1.0** (1 V), **0-1.0**  $(10 \text{ V})$  und  $9 - 20$  (0 bis 20 mA).

Für einen Meßbereich von 4-20 mA wählen Sie die Einstellung 0-20 und skalieren Sie den Meßbereich wie in Abschnitt 4.4 beschrieben.

Nach Auswahl des Eingangsbereichs fährt das Instrument mit der Einstellung der Anzeige fort (s. Abschnitt 4.3).

#### **4.3 Einstellung der Anzeige**

Dieses Menü dient zur Einstellung der Position des Dezimalpunkts, Auswahl der Temperatureinheit, Einstellung eines Filters sowie zur Skalierung des Meßbereichs (nur bei Prozeßsignalen).

Zur Einstellung der Eingangsart rufen Sie das Menü **RDG** aus dem Konfigurationsmenü auf wie in Abschnitt 4.1 beschrieben. Nach Betätigung der Taste <sup>3</sup> wird der Menüpunkt zur Einstellung des Dezimalpunkts (**DEC**) blinkend angezeigt.

#### **4.3.1 Position des Dezimalpunkts**

Nach Betätigung der Taste  $\bullet$  wird die aktuelle Einstellung des Dezimalpunkts blinkend angezeigt. Wählen Sie mit der Taste  $\bullet$  die gewünschte Position des Dezimalpunkts und betätigen Sie die Taste <sup>3</sup>. Daraufhin erscheint kurz die Meldung STRD, anschließend wird die Einstellung der Temperatureinheit EEHP angezeigt.

Positionen des Dezimalpunkts, **DEC: EFFE** oder FFFE. für Prozeßsignale weiterhin auch FFFF und FFFF.

#### **4.3.2 Temperatureinheit**

Nach Betätigung der Taste  $\bullet$  wird die aktuelle Einstellung der Temperatureinheit blinkend angezeigt. Wählen Sie mit der Taste <sup>1</sup> zwischen  $\Xi$  oder  $\Xi$  und betätigen Sie die Taste  $\bullet$ . Daraufhin erscheint kurz die Meldung **ELEE**, anschließend wird die Einstellung der Filterkonstante FLTR angezeigt.

#### **4.3.2 Filterkonstante**

Nach Betätigung der Taste  $\bullet$  wird die aktuelle Einstellung des Filterkonstanten blinkend angezeigt. Wählen Sie mit der Taste die Filterkonstante und betätigen Sie die Taste k. Daraufhin erscheint kurz die Meldung **STRD**, anschließend wird der nächste Menüpunkt je nach Eingangsart angezeigt. Wenn ein Prozeßsignal eingestellt ist, erscheint das Skalierungsmenü (s. Abschnitt 4.3.3), anderenfalls fährt das Instrument mit dem Alarm-Menü 1 fort (s. Abschnitt 4.4).

# Filterkonstanten, FLTR: 0001, 0002, 0004, 0008, 0016, 0032, 0064 oder 0128.

Die Filterkonstante gibt die Anzahl der Meßwerte an, deren Mittelwert gebildet wird. Eine Filterkonstante von 2 entspricht ungefähr einer Filterzeit von 1 Sekunden bei einem RC-Tiefpass.

#### **4.3.3 Eingangsskalierung (nur für Prozeßsignale)**

Bei Prozeßsignalen kann eine Skalierung der Anzeige vorgenommen werden. Dabei wird die festgelegt, welcher Ausschnitt des eingestellten Meßbereichs auf einen einstellbaren Anzeigenbereich umgesetzt wird.

Das Instrument berechnet die Skalierung automatisch anhand von vier Werten:

- IN1 Anfangswert des Meßbereichs. (Dieser muß nicht mit dem unteren Grenzwert des Meßbereichs übereinstimmen, sondern kann auch größer sein.)
- RD1 Wert, den das Instrument für den in IN1 spezifizierten Anfangswert anzeigen soll.
- IN2 Endwert des Meßbereichs. (Dieser muß nicht mit dem oberen Grenzwert des Meßbereichs übereinstimmen, sondern kann auch kleiner sein.)
- RD2 Wert, den das Instrument für den in IN2 spezifizierten Endwert anzeigen soll.

Die Werte für IN1 und IN2 werden als Produkt des Eingangswertes mit dem in Tabelle 3.1 angegebenen Faktor eingegeben. Dieser Faktor ist ein Koeffizient zur Umsetzung der Eingangswerte auf den Anzeigenbereich von 10.000 Stellen.

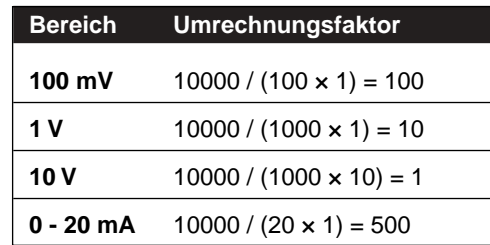

Tabelle 3-1 Umrechnungsfaktoren bei der Skalierung der Anzeige

Bei der Eingabe dieser Skalierungswerte kann die Position des Dezimalpunktes ignoriert werden, wie aus dem Beispiel weiter unten ersichtlich.

Das folgende Beispiel zeigt die Skalierung der Anzeige für ein Eingangssignal von 4 bis 20 mA auf eine Anzeige von 0 bis 100%.

Betätigen Sie bei der Anzeige **IN.RD** die Taste <sup>2</sup>. Auf dem Display erscheint nun das Untermenü **INT** zur Eingabe des Anfangswerts. Betätigen Sie die Taste @ erneut, um die Einstellung aufzurufen. Die erste Stelle des Anfangswertes blinkt nun.

Stellen Sie mit den Tasten  $\bullet$  und  $\bullet$  den gewünschten Anfangswert ein. In diesem Beispiel ist ein Wert von 2000 (= 4 × 500) einzugeben. Betätigen Sie die Taste <sup>3</sup>, um die Einstellung zu speichern.

Auf dem Display erscheint nun das Untermenü **RD1** zur Eingabe des Wertes, der beim eingestellten Anfangwert von 4 mA angezeigt werden soll. Betätigen Sie die Taste <sup>2</sup> erneut, um die Einstellung aufzurufen. Die erste Stelle des skalierten Anfangswertes blinkt nun. Stellen Sie mit den Tasten  $\bullet$  und  $\bullet$  den gewünschten Wert ein und betätigen Sie die Taste <sup>3</sup>, um die Einstellung zu speichern. In diesem Beispiel ist ein Wert von 0000 einzustellen.

Auf dem Display erscheint nun das Untermenü **IIM** zur Eingabe des Endwerts. Betätigen Sie die Taste  $\bullet$  erneut, um die Einstellung aufzurufen. Die erste Stelle des Endwerts blinkt nun. Stellen Sie mit den Tasten  $\bullet$  und  $\bullet$  den gewünschten Endwert ein. In diesem Beispiel ist ein Wert von 9999 (= 20 × 500) einzugeben. Betätigen Sie die Taste  $\bullet$ , um die Einstellung zu speichern.

Auf dem Display erscheint nun das Untermenü RD2 zur Eingabe des Wertes, der beim eingestellten Endwert von 20 mA angezeigt werden soll. Betätigen Sie die Taste  $\bullet$  erneut, um die Einstellung aufzurufen. Die erste Stelle des skalierten Endwertes blinkt nun. Stellen Sie mit den Tasten  $\bullet$  und  $\bullet$  den gewünschten Wert ein und betätigen Sie die Taste <sup>3</sup>, um die Einstellung zu speichern. In diesem Beispiel ist ein Wert von 0100 einzustellen.

Sofern Änderungen an der Skalierung vorgenommen wurde, erscheint nach Betätigung der Taste <sup>2</sup> kurz die Meldung STRD, anschließend wird der nächste Menüpunkt angezeigt. Dies ist **ALR1** zur Einstellung des Alarms 1. Wurden keine Änderungen vorgenommen, erscheint das Menü für **ALR1** sofort.

#### **4.4 Alarmmenü für Alarm 1**

Dieser Menüpunkt dient zur Einstellung der Alarmparameter für den Alarm 1.

Zur Einstellung des Alarms 1 rufen Sie das Menü ALR1 aus dem Konfigurationsmenü auf wie in Abschnitt 4.1 beschrieben. Nach Betätigung der Taste <sup>2</sup> wird der die aktuelle Einstellung (EREL oder **DBBL**) der Alarmfreigabe blinkend angezeigt.

#### **4.4.1 Freigabe des Alarms 1**

Wenn bereits die gewünschte Einstellung für Alarm 1 angezeigt wird, betätigen Sie die Taste  $\Theta$ , um mit der nächsten Einstellung fortzufahren.

Um den Alarm 1 freizugeben, betätigen Sie die Taste <sup>O</sup>, bis ENBL blinkend angezeigt wird, und betätigen Sie die Taste <sup>3</sup>. Wenn Sie die Einstellung geändert haben, erscheint nach Betätigung der Taste <sup>3</sup> kurz die Meldung **SERD**, sonst wird sofort das Untermenü zur Einstellung der Art des Alarmsollwerts angezeigt.

#### **4.4.2 Art des Alarmsollwerts**

Der Alarmsollwert kann je nach Einstellung des Parameters ABSo/\_DEV entweder als Absolutwert oder relativ zum Sollwert eingestellt werden. Wenn sich der Prozeßsollwert nur selten ändert, sollte der Alarmsollwert als Absolutwert konfiguriert werden. Bei Anwendungen, in denen sich der Sollwert häufiger ändert, eignet sich die Einstellung des Alarmsollwerts relativ zum Sollwert besser, da der Alarmsollwert dann den Änderungen des Sollwerts folgt.

Wenn bereits die gewünschte Einstellung für Alarm 1 angezeigt wird, betätigen Sie die Taste  $\boldsymbol{\Theta}$ , um mit der nächsten Einstellung fortzufahren.

Um die Sollwertart auf Absolutwert einzustellen, betätigen Sie die Taste  $\bullet$ , bis **Abso** blinkend angezeigt wird, und betätigen Sie die Taste <sup>(2</sup>). Wenn Sie die Einstellung geändert haben, erscheint nach Betätigung der Taste Ø kurz die Meldung **STRD**, sonst wird sofort das Untermenü zur Einstellung der Haltefunktion angezeigt.

#### **4.4.3 Haltefunktion**

Wenn die Haltefunktion aktiviert ist  $(ELE)$ , ist der Alarm selbsthaltend. Dabei verbleibt der Alarm, nachdem er einmal ausgelöst wurde, auf diesem Status, bis er manuell zurückgesetzt wird. In der Einstellung **UNLT** folgt der Alarmkontakt dem Alarmstatus unmittelbar.

Wenn bereits die gewünschte Einstellung für Alarm 1 angezeigt wird, betätigen Sie die Taste  $\boldsymbol{\Theta}$ , um mit der nächsten Einstellung fortzufahren.

Um die Haltefunktion zu aktivieren, betätigen Sie die Taste  $\bullet$ , bis  $\blacksquare$  blinkend angezeigt wird, und betätigen Sie die Taste  $\heartsuit$ . Wenn Sie die Einstellung geändert haben, erscheint nach Betätigung der Taste Ø kurz die Meldung **STRD**, sonst wird sofort das Untermenü zur Einstellung des Alarmtyps angezeigt.

#### **4.4.4 Alarmart**

Dieser Parameter legt fest, wann der Alarm ausgelöst werden soll:

- **AboV** Hi-Alarm. Der Alarm wird ausgelöst, wenn der Istwert den Sollwert für den Hi-Alarm überschreitet. Der Sollwert für den Lo-Alarm wird ignoriert.
- **bELo** Lo-Alarm. Der Alarm wird ausgelöst, wenn der Istwert den Sollwert für den Lo-Alarm unterschreitet. Der Sollwert für den Hi-Alarm wird ignoriert.
- HIL<sub>D</sub> Hi/Lo-Alarm. Der Alarm wird ausgelöst, wenn der Istwert den Sollwert für den Hi-Alarm überschreitet oder den Sollwert für den Lo-Alarm unterschreitet.
- **band** Abweichungsbereich. Diese Einstellung kann nur gewählt werden, wenn die Art des Alarmsollwerts auf  $\Box$ EV eingestellt wurde. Dabei wird der Alarm ausgelöst, wenn der Istwert um mehr als den als Sollwert für den Hi-Alarm eingestellten Wert vom Sollwert abweicht.

Wenn bereits die gewünschte Einstellung für Alarm 1 angezeigt wird, betätigen Sie die Taste  $\boldsymbol{\Theta}$ , um mit der nächsten Einstellung fortzufahren.

Um die gewünschte Alarmart einzustellen, betätigen Sie die Taste  $\bullet$ , bis diese blinkend angezeigt wird, und betätigen Sie die Taste **2**. Wenn Sie die Einstellung geändert haben, erscheint nach Betätigung der Taste Ø kurz die Meldung **STRD**, sonst wird sofort das Untermenü zur Einstellung des Alarmentriegelung angezeigt.

#### **4.4.5 Alarmentriegelung**

Die Alarmentriegelung dient dazu, einen Alarm beim Hochfahren des Prozesses zu unterdrücken. Wenn beim Einschalten oder nach einem Reset des Reglers ein Alarm vorliegt, muß der Istwert erst den Alarmbereich verlassen, bevor die Alarmüberwachung aktiviert wird. Dieses Verhalten entspricht der Einstellung **DEBL.** In der Einstellung ENEL wird jeglicher Alarm immer gemeldet.

Wenn bereits die gewünschte Einstellung für Alarm 1 angezeigt wird, betätigen Sie die Taste  $\Theta$ , um mit der nächsten Einstellung fortzufahren.

Betätigen Sie die Taste <sup>1</sup>, bis die gewünschte Einstellung für die Alarmentriegelung blinkend angezeigt wird, und betätigen Sie die Taste <sup>3</sup>. Wenn Sie die Einstellung geändert haben, erscheint nach Betätigung der Taste <sup>3</sup> kurz die Meldung **STRD**, sonst wird sofort das Untermenü zur Einstellung des Lo-Alarmsollwerts angezeigt.

#### **4.4.6 Sollwert Lo-Alarm**

Betätigen Sie die Taste <sup>D</sup>erneut, um die Einstellung aufzurufen. Die erste Stelle des Sollwertes für den Lo-Alarm blinkt nun.

Stellen Sie mit den Tasten  $\bullet$  und  $\bullet$  den gewünschten Sollwert ein und betätigen Sie die Taste  $\bullet$ , um die Einstellung zu speichern. Wenn Sie die Einstellung geändert haben, erscheint nach Betätigung der Taste <sup>1</sup> kurz die Meldung STRD, sonst wird sofort das Untermenü zur Einstellung des Hi-Alarmsollwerts angezeigt.

#### **4.4.6 Sollwert Lo-Alarm**

Betätigen Sie die Taste <sup>D</sup>erneut, um die Einstellung aufzurufen. Die erste Stelle des Sollwertes für den Hi-Alarm blinkt nun.

Stellen Sie mit den Tasten  $\bullet$  und  $\bullet$  den gewünschten Sollwert ein und betätigen Sie die Taste <sup>2</sup>, um die Einstellung zu speichern.

Wenn Sie die Einstellung geändert haben, erscheint nach Betätigung der Taste <sup>3</sup> kurz die Meldung **STRD**, sonst wird sofort das Menü zur Einstellung des Alarms 2 angezeigt.

#### **4.5 Alarmmenü für Alarm 2**

Dieser Menüpunkt dient zur Einstellung der Alarmparameter für den Alarm 2.

Zur Einstellung des Alarms 2 rufen Sie das Menü ALR2 aus dem Konfigurationsmenü auf wie in Abschnitt 4.1 beschrieben. Nach Betätigung der Taste W wird die aktuelle Einstellung (ERBL oder DSBL) der Alarmfreigabe blinkend angezeigt.

#### **4.5.1 Freigabe des Alarms 2**

Wenn bereits die gewünschte Einstellung für Alarm 2 angezeigt wird, betätigen Sie die Taste  $\Theta$ , um mit der nächsten Einstellung fortzufahren.

Um den Alarm 2 freizugeben, betätigen Sie die Taste <sup>1</sup>, bis ENEL blinkend angezeigt wird, und betätigen Sie die Taste <sup>2</sup>. Wenn Sie die Einstellung geändert haben, erscheint nach Betätigung der Taste <sup>3</sup> kurz die Meldung **STRD**, sonst wird sofort das Untermenü zur Einstellung der Art des Alarmsollwerts angezeigt.

Wenn der Alarm 2 abgeschaltet wurde (ELEL), können keine weiteren Alarmparameter eingestellt werden, und die Anzeige springt zum Menü zur Einstellung des Anzeigenoffsets (R.ADJ).

Stellen Sie die Alarmparameter ein wie für Alarm 1 beschrieben.

#### **4.6 Anzeigenoffset**

Die Einstellung des Anzeigenoffsets ermöglicht eine einfache Korrektur von kleineren Sensorfehlern. Auf dem Display wird der Meßwert minus dem hier als Offset eingestellten Wert angezeigt. Der Einstellbereich beträgt -1999 bis 9999.

Zur Einstellung des Offsets rufen Sie das Menü **RECH** aus dem Konfigurationsmenü auf wie in Abschnitt 4.1 beschrieben. Nach Betätigung der Taste  $\bullet$  wird der aktuelle Wert des Offsets blinkend angezeigt.

Betätigen Sie die Taste <sup>®</sup> erneut, um die Einstellung aufzurufen. Die erste Stelle des Offsets blinkt nun.

Stellen Sie mit den Tasten  $\bullet$  und  $\bullet$  den gewünschten Wert ein und betätigen Sie die Taste  $\bullet$ , um die Einstellung zu speichern. Wenn Sie die Einstellung geändert haben, erscheint nach Betätigung der Taste <sup>O</sup> kurz die Meldung **STRD**, sonst wird sofort das Menü zur Einstellung des Sollwert-Verknüpfung angezeigt.

#### **4.7 Sollwert-Verknüpfung/Kalibrierung**

Wenn die Sollwert-Verknüpfung aktiviert ist (EHDL), werden Änderungen des Sollwerts 1 automatisch auch auf den Sollwert 2 angewendet. Dabei wird Sollwert SP2 nicht als Absolutwert, sondern relativ zu Sollwert SP1 angegeben. Bei einer Einstellung von SP1 = 200 und SP2 = 20 beträgt der effektive Sollwert für SP2 = 220. Wird Sollwert SP1 auf 300 geändert, nimmt SP2 automatisch den Wert 320 an. Diese Betriebsart ist sehr praktisch, wenn sich die Prozeßtemperatur häufig ändert.

Zur Einstellung der Sollwert-Verknüpfung rufen Sie das Menü **SP.dV** aus dem Konfigurationsmenü auf wie in Abschnitt 4.1 beschrieben. Nach Betätigung der Taste  $\bullet$  wird die aktuelle Einstellung blinkend angezeigt.

Betätigen Sie die Taste © erneut, um die Einstellung aufzurufen. Um die Sollwert-Verknüpfung zu aktivieren, betätigen Sie die Taste  $\boldsymbol{\mathsf{\Theta}}_{\text{a}}$ bis **ENDL** blinkend angezeigt wird, und betätigen Sie die Taste  $\bullet$ . Zum Abschalten der Sollwert-Verknüpfung wählen Sie die Einstellung **BSbL.** 

Wenn Sie die Einstellung geändert haben, erscheint nach Betätigung der Taste Ø kurz die Meldung **STRD**, sonst wird sofort das Untermenü zur Thermoelement-Kalibrierung angezeigt.

#### **Kalibrierung**

Die Kalibrierung ist nur für Thermoelement-Eingänge erforderlich, nicht für Prozeß- und Widerstandsfühler-Bereiche. Vergewissern Sie sich vor der Kalibrierung, daß Ihnen alle erforderlichen Geräte zur Verfügung stehen. Stellen Sie zunächst den gewünschten Thermoelemente-Bereich ein und schließen Sie einen Kalibrator an den Eingang an. Stellen Sie den Kalibrator auf 0°C ein und lassen Sie Kalibrator und Instrument für mindestens 30 Minuten aufwärmen, bevor Sie die Kalibrierung vornehmen.

Betätigen Sie die Taste  $\boldsymbol{\Theta}$ , um die Kalibrierung aufzurufen. Auf dem Display erscheint nun die Anzeige **CAL**C. Betätigen Sie die Taste  $\bullet$ , um die Einstellung aufzurufen. Die der Kalibrierungswert **ELLEE** wird nun blinkend angezeigt.

Zur Sicherheit, um eine versehentliche Änderung der Kalibrierung zu verhindern, muß die Taste  $\bullet$  betätigt werden. Die Anzeige des Kalibrierungswertes blinkt nach diesem Tastendruck noch immer.

Drücken Sie die Taste <sup>3</sup>, um die Kalibrierung zu speichern. Auf dem Display wird nun das Menü zur Einstellung des Paßworts angezeigt.

#### **4.8 Einstellung des Paßworts**

Dieser Menüpunkt dient zur Einstellung, welche Funktionsbereiche durch das Paßwort geschützt werden. Weiterhin wird hier auch das Paßwort festgelegt.

Die Bedienung des Anzeigers kann in zwei Ebenen vor unbefugten oder versehentlichen Änderungen geschützt werden. Es kann entweder das gesamte Menü, also alles außer der Betriebsanzeige und deren Bedienfunktionen, geschützt werden (Einstellung FULL = ENDL). In diesem Falle muß das Paßwort eingegeben werden, bevor das Menü aufgerufen werden kann. Es ist auch möglich, lediglich die Konfiguration zu schützen, während die Sollwerte ohne Eingabe des Paßworts geändert werden können (Einstellungen  $FUL = GSLL$  and  $SPLId = ENDL$ ).

Zur Einstellung des Paßworts rufen Sie das Menü LE aus dem Konfigurationsmenü auf wie in Abschnitt 4.1 beschrieben. Betätigen Sie die Taste  $\bullet$ , um das Untermenü **CH. ID** aufzurufen.

Wenn der Paßwortschutz aktiviert ist, müssen Sie zunächst das Paßwort eingeben wie in Abschnitt 3.2 beschrieben. Wenn das Paßwort nicht korrekt eingegeben wurde, kehrt das Instrument nach Anzeige einer Fehlermeldung (ERRo) zur normalen Betriebsanzeige zurück.

#### **Einstellung des Paßworts**

Betätigen Sie die Taste <sup>D</sup>erneut, um die Einstellung aufzurufen. Die erste Stelle des Paßworts blinkt nun.

Stellen Sie mit den Tasten  $\bullet$  und  $\bullet$  alle vier Stellen des Paßworts ein und betätigen Sie die Taste  $\bullet$ , um die Einstellung zu speichern. Wenn Sie die Einstellung geändert haben, erscheint nach Betätigung der Taste <sup>1</sup> kurz die Meldung **STRD**, sonst wird sofort das Untermenü für den Schutz des Hauptmenüs FULL angezeigt.

#### **Aktivieren des Schutzes für das Hauptmenü**

Um das Hauptmenü vor unbefugtem Zugang zu sichern, setzen Sie den Parameter FULL auf ENbL:

Betätigen Sie die Taste <sup>9</sup>, um die Einstellung aufzurufen. Die aktuelle Einstellung wird nun blinkend angezeigt. Betätigen Sie die Taste  $\bullet$ , bis ENBL angezeigt wird, und betätigen Sie die Taste  $\bullet$ . Wenn Sie die Einstellung geändert haben, erscheint nach Betätigung der Taste <sup>1</sup> kurz die Meldung **STRD**, sonst wird sofort das Untermenü für den Schutz des Konfigurationsmenüs angezeigt.

#### **Aktivieren des Schutzes für das Konfigurationsmenü**

Um das Konfigurationsmenü vor unbefugtem Zugang zu sichern, setzen Sie den Parameter **SP.ID** auf ENbL. Diese Einstellung

kann nur aufgerufen werden, wenn der Schutz für das Hauptmenü nicht aktiviert wurde  $(EUL = BSL)$ . Wenn dieser Schutz aktiviert ist, wird der Bediener zur Eingabe des Paßworts aufgefordert, bevor das Konfigurationsmenü erscheint.

Betätigen Sie die Taste  $\bullet$ , um die Einstellung aufzurufen. Die aktuelle Einstellung wird nun blinkend angezeigt. Betätigen Sie die Taste  $\bullet$ , bis ENBL angezeigt wird, und betätigen Sie die Taste  $\bullet$ . Wenn Sie die Einstellung geändert haben, erscheint nach Betätigung der Taste Ø kurz die Meldung **STRD**, sonst wird sofort das Menü zur Einstellung der Schnittstellenfunktionen angezeigt.

#### **4.9 Schnittstellenfunktionen**

In diesem Menüpunkt können verschiedene Funktionsbereiche der Schnittstelle und der Kommunikation mit einem Computer eingestellt werden. Die Schnittstellenparameter sind in verschiedene Gruppen unterteilt und verfügen jeweils über eigene Untermenüs.

- •Übertragungsparameter **CRAR**<br>Busformat<br>**CLISE**
- •**Busformat**
- •Datenformat Date PLF
- •Gerätenummer (nur RS485) **RddR**<br>Ausgabeintervall **RRFF**
- •Ausgabeintervall

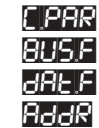

In den folgenden Abschnitten wird die Einstellung der Schnittstellen-Parameter beschrieben. Eine Beschreibung der Befehle zur Ansteuerung des Instruments entnehmen Sie bitte der separaten Anleitung zur Schnittstelle.

Zur Einstellung des Kommunikationsfunktionen rufen Sie das Menü **COMM** aus dem Konfigurationsmenü auf wie in Abschnitt 4.1

beschrieben. Nach Betätigung der Taste  $\bullet$  wird das Untermenü für die Übertragungsparameter (CCRR) angezeigt.

#### **4.9.1 Übertragungsparameter**

In diesem Untermenü werden die Übertragungsparameter (Baudrate, Parität, Datenbits und Stopbits) für die Kommunikation mit dem Computer oder anderen Geräten eingestellt. Achten Sie darauf, daß die Einstellungen am Anzeiger und am PC gleich sein müssen.

Betätigen Sie die Taste  $\bullet$ , um die Einstellung der Baudrate aufzurufen.

#### **Baudrate**

Betätigen Sie die Taste  $\bullet$  erneut. Die aktuelle Einstellung der Baudrate wird nun blinkend angezeigt. Wählen Sie mit der Taste  $\bullet$ die gewünschte Übertragungsrate und betätigen Sie die Taste  $\bullet$ . Daraufhin erscheint kurz die Meldung **STRD**, anschließend wird der nächste Menüpunkt angezeigt.

# Baudraten, BAUD: 300\_, 600\_, 1200, 2400, 4800, 9600 und 19.2K.

#### **Parität**

Betätigen Sie die Taste  $\bullet$  erneut. Die aktuelle Einstellung wird nun blinkend angezeigt. Wählen Sie mit der Taste  $\bullet$  die gewünschte Einstellung und betätigen Sie die Taste  $\bullet$ . Daraufhin erscheint kurz die Meldung **STRD**, anschließend erscheint der nächste Menüpunkt.

Parität, PREY: No, Odd und ENEN.

#### **Datenbits**

Betätigen Sie die Taste <sup>D</sup>erneut. Die aktuelle Einstellung wird nun blinkend angezeigt. Wählen Sie mit der Taste  $\bullet$  die gewünschte Einstellung und betätigen Sie die Taste <sup>2</sup>. Daraufhin erscheint kurz die Meldung **STRD**, anschließend erscheint der nächste Menüpunkt.

Datenbits,  $\mathsf{BFEB}$ : 7.bIt und 8.bIt.

#### **Stopbits**

Betätigen Sie die Taste <sup>D</sup>erneut. Die aktuelle Einstellung wird nun blinkend angezeigt. Wählen Sie mit der Taste  $\bullet$  die gewünschte Einstellung und betätigen Sie die Taste <sup>2</sup>. Daraufhin erscheint kurz die Meldung STRD, anschließend erscheint der nächste Menüpunkt.

Stopbits,  $5E$   $9P$ :  $1b$   $1c$  und  $2b$   $1c$ .

#### **4.9.2 Busformat**

In diesem Untermenü sind alle Parameter zusammengefaßt, die festlegen, wie die Daten übertragen werden, z. B. ob mit welchem Trennzeichen die Daten versehen werden sollen.

Nach Betätigung der Taste <sup>3</sup> wird das Untermenü für das Busformat (**bUSLE**) angezeigt. Betätigen Sie die Taste <sup>2</sup>, um den ersten Parameter des Busformats aufzurufen (Modbus).

#### **Modbus-Protokoll**

Die iSerie unterstützt das Modbus-Protokoll zur Kommunikation mit anderen Instrumenten. Dabei müssen die Übertragungsparameter wie folgt eingestellt sein: Kein Parität, 8 Datenbits, 1 Stopbit.

Betätigen Sie die Taste <sup>D</sup>erneut. Die aktuelle Einstellung für das Modbus-Protokoll wird nun blinkend angezeigt. Wählen Sie mit der Taste  $\bullet$  die gewünschte Einstellung und betätigen Sie die Taste **O**. Daraufhin erscheint kurz die Meldung **SLRD**, anschließend erscheint der nächste Menüpunkt.

Modbus, H.bUS: LNO\_ und LSES.

#### **Line Feed**

Wählen Sie YES, wenn Ausgaben des Reglers mit einem Line Feed (LF, 0Ah) abgeschlossen werden sollen, oder NO, wenn kein LF gesendet werden soll.

Betätigen Sie die Taste <sup>2</sup> erneut. Die aktuelle Einstellung wird nun blinkend angezeigt. Wählen Sie mit der Taste  $\bullet$  die gewünschte Einstellung und betätigen Sie die Taste <sup>2</sup>. Daraufhin erscheint kurz die Meldung **STRD**, anschließend erscheint der nächste Menüpunkt.

# Line Feed,  $\blacksquare$ **LE** $\blacksquare$ :  $\blacksquare$  **WO**\_ und  $\blacksquare$  **YES.**

#### **Echo**

Wählen Sie YES, wenn der Regler alle empfangenen Befehle an den Rechner zurückübertragen soll, oder NO, wenn keine Rückübertragung erfolgen soll. Die Einstellung YES ist z. B. sinnvoll, um zu kontrollieren, daß die Übertragung einwandfrei verläuft.

Betätigen Sie die Taste <sup>3</sup> erneut. Die aktuelle Einstellung wird nun blinkend angezeigt. Wählen Sie mit der Taste  $\bullet$  die gewünschte Einstellung und betätigen Sie die Taste <sup>2</sup>. Daraufhin erscheint kurz die Meldung **STRD**, anschließend erscheint der nächste Menüpunkt.

Echo, ECHO: \_NO\_ und \_YES.

#### **Schnittstellenstandard**

Eine Besonderheit der iSerie ist der umschaltbare Schnittstellen-Standard: iSerie-Schnittstellen können zwischen RS232 und RS485 umgeschaltet werden. Stellen Sie die Schnittstelle entsprechend Ihrer Systemkonfiguration ein.

Betätigen Sie die Taste  $\bullet$  erneut. Die aktuelle Einstellung wird nun blinkend angezeigt. Wählen Sie mit der Taste  $\bullet$  die gewünschte Einstellung und betätigen Sie die Taste  $\bullet$ . Daraufhin erscheint kurz die Meldung **SLRD**, anschließend erscheint der nächste Menüpunkt.

Standard, SEND: 232C und \_485.

#### **Ausgabemodus**

Dieser Parameter legt fest, ob der Regler Daten nur auf Anforderung (CMD) oder kontinuierlich (CONT) ausgeben soll.

Betätigen Sie die Taste  $\bullet$  erneut. Die aktuelle Einstellung wird nun blinkend angezeigt. Wählen Sie mit der Taste  $\bullet$  die gewünschte Einstellung und betätigen Sie die Taste  $\bullet$ . Daraufhin erscheint kurz die Meldung STRD, anschließend erscheint der nächste Menüpunkt.

Ausgabemodus, **MODE: CHD\_** und CONE.

#### **Trennzeichen**

Wählen Sie, ob die im Datenformat-Untermenü ausgewählten Daten durch ein Leerzeichen (SPCE, 20h) oder durch ein Carriage Return (CR, 0Dh) getrennt werden sollen.

Betätigen Sie die Taste  $\bullet$  erneut. Die aktuelle Einstellung wird nun blinkend angezeigt. Wählen Sie mit der Taste  $\bullet$  die gewünschte

Einstellung und betätigen Sie die Taste  $\bullet$ . Daraufhin erscheint kurz die Meldung STRD, anschließend erscheint der nächste Menüpunkt.

Trennzeichen, SEPR: \_CR\_ und SPCE.

#### **4.9.3 Datenformat**

Zur Datenabfrage steht ein Befehl zur Verfügung, der vom Regler eine Zeichenkette mit konfigurierbarem Inhalt anfordert. Diese Einstellung des Datenformats legt fest, welche Parameter Bestandteil dieses Strings sein sollen. Diese Einstellungen beziehen sich auf die kontinuierliche Datenausgabe. Nähere Informationen entnehmen Sie bitte der separaten Schnittstellen-Anleitung zur iSerie.

Nach Betätigung der Taste  $\bullet$  wird das Untermenü für das Datenformat (**BRFE**) angezeigt. Betätigen Sie die Taste  $\bullet$ , um den ersten Parameter des Datenformats aufzurufen (ELEH).

#### **Alarm-Statusinformationen**

Diese Einstellung legt fest, ob der Anzeiger Informationen zum Alarmstatus ausgeben soll.

Betätigen Sie die Taste  $\bullet$  erneut. Die aktuelle Einstellung wird nun blinkend angezeigt. Wählen Sie mit der Taste  $\bullet$  die gewünschte Einstellung und betätigen Sie die Taste  $\bullet$ . Daraufhin erscheint kurz die Meldung **STRD**, anschließend erscheint der nächste Menüpunkt.

Statusinformationen, SERE, LNO\_ und LHES.

#### **Meßwert**

Diese Einstellung legt fest, ob der Anzeiger den aktuellen Meßwert ausgeben soll.

Betätigen Sie die Taste <sup>D</sup>erneut. Die aktuelle Einstellung wird nun blinkend angezeigt. Wählen Sie mit der Taste  $\bullet$  die gewünschte Einstellung und betätigen Sie die Taste <sup>2</sup>. Daraufhin erscheint kurz die Meldung STRD, anschließend erscheint der nächste Menüpunkt.

# Meßwert, RENG: \_NO\_ und \_9ES.

#### **Maximum**

Wählen Sie YES, wenn der Regler bei der Ausgabe von Meßdaten auch den Max.-Wert übertragen soll.

Betätigen Sie die Taste <sup>3</sup> erneut. Die aktuelle Einstellung wird nun blinkend angezeigt. Wählen Sie mit der Taste  $\bullet$  die gewünschte Einstellung und betätigen Sie die Taste <sup>3</sup>. Daraufhin erscheint kurz die Meldung **SLRD**, anschließend erscheint der nächste Menüpunkt.

Maximum, PEAK: \_NO\_ und \_YES.

#### **Minimum**

Wählen Sie YES, wenn der Regler bei der Ausgabe von Meßdaten auch den Min.-Wert übertragen soll.

Betätigen Sie die Taste <sup>3</sup> erneut. Die aktuelle Einstellung wird nun blinkend angezeigt. Wählen Sie mit der Taste  $\bullet$  die gewünschte Einstellung und betätigen Sie die Taste <sup>2</sup>. Daraufhin erscheint kurz die Meldung **STRD**, anschließend erscheint der nächste Menüpunkt.

Minimum, VRLY: LNO\_ und LYES.

#### **Temperatureinheit**

Wählen Sie YES, wenn der Regler bei der Ausgabe von Meßdaten auch die Einheit übertragen soll.

Betätigen Sie die Taste  $\bullet$  erneut. Die aktuelle Einstellung wird nun blinkend angezeigt. Wählen Sie mit der Taste  $\bullet$  die gewünschte Einstellung und betätigen Sie die Taste <sup>3</sup>. Daraufhin erscheint kurz die Meldung STRD, anschließend erscheint der nächste Menüpunkt.

# Unit, UNIT: LNO\_ und LHES.

#### **4.9.4 Geräteadresse**

Diese Einstellung ist nur verfügbar, wenn als Schnittstellen-Standard RS485 eingestellt wurde. Dieser Parameter dient zur Einstellung einer Gerätenummer, unter der der Regler angesprochen wird.

Nach Betätigung der Taste  $\bullet$  wird das Untermenü für die Geräteadresse (**ADDR**) angezeigt. Betätigen Sie die Taste <sup>(2</sup>), um die Einstellung aufzurufen.

Betätigen Sie die Taste <sup>2</sup> erneut, um die Einstellung aufzurufen. Die erste Stelle der Geräteadresse blinkt nun.

Stellen Sie mit den Tasten  $\bullet$  und  $\bullet$  die gewünschte Adresse ein und betätigen Sie die Taste  $\bullet$ , um die Einstellung zu speichern. Wenn Sie die Einstellung geändert haben, erscheint nach Betätigung der Taste <sup>3</sup> kurz die Meldung **STRD**, sonst wird sofort das Menü zur Einstellung des Ausgabeintervalls angezeigt.

Der Einstellbereich beträgt 0000 bis 0199.

#### 4.9.5 Ausgabeintervall

Die iSerie-Anzeige ist in der Lage, Daten in regelmäßigen Abständen an den angeschlossenen Rechner zu übertragen. Das Ausgabeintervall gibt in Sekunden an, in welchem Zeitraum die Daten ausgegeben werden.

Betätigen Sie die Taste <sup>®</sup> erneut, um die Einstellung aufzurufen. Die erste Stelle des Ausgabeintervalls blinkt nun.

Stellen Sie mit den Tasten  $\bullet$  und  $\bullet$  das gewünschte Intervall ein und betätigen Sie die Taste  $\bullet$ , um die Einstellung zu speichern. Wenn Sie die Einstellung geändert haben, erscheint nach Betätigung der Taste Ø kurz die Meldung **STRD**, sonst wird sofort das Menü zur Einstellung der Farbkonfiguration (**COLR)** angezeigt.

#### **4.10 Einstellung der Display-Farben**

In diesem Untermenü werden die Farben für die Anzeige programmiert. Diese Einstellung erfolgt in drei Schritten, bei denen die Farbe für den normalen Betrieb (ohne Alarme) sowie bei Vorliegen der Alarme 1 und 2 definiert werden. Um eine statische Anzeige (kein Farbwechsel) zu erhalten, stellen Sie für alle drei Betriebszustände die gleiche Farbe ein.

Zur Einstellung der Display-Farben rufen Sie das Menü dem Konfigurationsmenü auf wie in Abschnitt 4.1 beschrieben. Nach Betätigung der Taste  $\bullet$  wird das Untermenü für die Farbe im Normalbetrieb  $(1.6)$  angezeigt.

#### **Farbe im Normalbetrieb**

Nach Betätigung der Taste  $\bullet$  wird die aktuelle Einstellung für die Anzeige im Normalbetrieb angezeigt. Betätigen Sie die Taste  $\bullet$ , um die Einstellung aufzurufen.

Betätigen Sie die Taste  $\bullet$  erneut. Die aktuelle Einstellung wird nun blinkend angezeigt. Wählen Sie mit der Taste  $\bullet$  die gewünschte Farbe und betätigen Sie die Taste  $\bullet$ . Daraufhin erscheint kurz die Meldung **STRD**, anschließend erscheint der nächste Menüpunkt.

# Farben im Normalbetrieb: HELR:

GRN (grün), RED (rot) und AMBR (gelb).

# **Farbe bei Alarm 1**

Nach Betätigung der Taste  $\bullet$  wird die aktuelle Einstellung für die Anzeigenfarbe bei Alarm 1 angezeigt. Betätigen Sie die Taste  $\bullet$ , um die Einstellung aufzurufen.

Betätigen Sie die Taste  $\bullet$  erneut. Die aktuelle Einstellung wird nun blinkend angezeigt. Wählen Sie mit der Taste  $\bullet$  die gewünschte Farbe und betätigen Sie die Taste  $\bullet$ . Daraufhin erscheint kurz die Meldung **STRD**, anschließend erscheint der nächste Menüpunkt.

Farben bei Alarm 1: **2.CLR**:

GRN (grün), RED (rot) und AMBR (gelb).

#### **Farbe bei Alarm 2**

Wiederholen Sie diese Einstellung für den Alarm 2 (ELLE).

# **Abschnitt 5 – Technische Daten**

# **Genauigkeit:**

±0,5°C für Temperatur- und 0,03% d. Anzeige für Prozeßsignale

**Auflösung:**

1°/0,1°, Prozeßsignale 10 µV

#### **Temperaturstabilität:**

Pt100: 0,04°C/°C Thermoelement (bei 25°C): 0,05°C/°C Kaltstellenkompensation Prozeß: 50 ppm/°C

**NMRR:** 60 dB

**CMRR:** 120 dB

**A/D-Wandler:** Dual-Slope-Technik

**Meßrate:** 3 Messungen/Sekunde

**Digitaler Filter:** Zuschaltbar

**Display:** Einzeilige, 4-stellige,

9-Segment-LED, Ziffernhöhe 10,2 mm (i16, i32), bzw. 21 mm (i8); rot, grün oder gelb; wahlweise fest oder in Abhängigkeit vom Meßwert programmierbar.

**Aufwärmzeit zum Erreichen der spezifiziert. Genauigkeit:** 30 **Minuten** 

# **Eingang**

# **Eingangsarten:**

Thermoelemente, Pt100, Pt500, Pt1000, Spannungen und Ströme.

# **Thermoelementtypen:**

J, K, T, E, R, S, B, C, N, L

**Maximaler Zuleitungswiderstand (Thermoelemente):** 100 Ohm max.

**Widerstandsthermometer:** Pt100/500/1000 Ohm, 2-, 3- oder 4-Drahtanschluß; DIN- oder NIST

**Spannungseingang:** 0–100 mV, 0–1 V, 0–10 V DC

**Stromeingang:** 0–20 mA (Last: 5 Ohm) **Konfiguration:** einseitig geerdet **Polarität:** Unipolar **Ansprechzeit:** 0,7 Sek. für 99,9% **Position des Dezimalpunkts:** Keiner oder 0.1 für Temperaturen Keiner, 0.1, 0.01 oder 0.001 für Prozeßsignale **Einstellbereich des Sollwerts:** –1999 bis +9999 **Einstellbereich der Spanne:** 0,001 bis 9999 **Einstellbereich des Offsets:** –1999 bis +9999

# **Netzwerk und Kommunikation (Optionen -C24, -C4EI und -EI)**

**Ethernet:** Entspricht dem IEEE 802.3 Standard, 10Base-T.

**Unterstützte Protokolle:** TCP/IP, ARP, HTTP GET

**Serielle Schnittstelle:** RS232 oder RS485, umschaltbar; Übertragungsrate 300 bis 19200 Baud; für Konfiguration aller Parameter sowie zur Ausgabe von angezeigtem Meßwert, tatsächlichem Meßwert, Alarmstatus, Min/Max-Wert sowie Status.

**RS485:** Geräteadresse von 0 bis 199

**Anschlüsse:** Schraubklemmen

# **Alarm 1 und 2 (Display-Farbe programmierbar)**

**Relais:**

250 V AC oder 30 V AC,

**Ausgang 1\*:**

Einpoliger Wechsler, als Ausgang für Alarm 1 nutzbar.

#### **Ausgang 2\*:**

Einpoliger Wechsler, als Ausgang für Alarm 2 nutzbar. **Halbleiterrelais\*:** 20–265 V AC, 0,05–0,5 A ohmsche Last; Dauerstrom

**Logik:** nicht galvanisch getrennt;

10 V DC, maximal 20 mA

\* Nur in Verbindung mit der Option -AL

#### **Arbeitsweise:**

Hi/Lo-Alarm, mit oder ohne Haltefunktion, Öffner oder Schließer sowie Absolut- oder Abweichungsalarm über Tastatur und Schnittstelle einstellbar.

#### **Aufnehmerversorgung**

(entfällt, wenn die Schnittstellen-Option installiert wurde) 24 V DC, 25 mA

#### **Durchschlagsfestigkeit**

**Zwischen den Netz- und Eingangs- oder Ausgangsklemmen:** 2500 V AC für 1 Minute 1500 V AC für 1 Minute

(Niederspannungs-Option)

(RS-232/485 und Ein- oder Ausgang)

# **Zwischen den Eingängen:**

500 V AC für 1 Minute

#### **Zulassungen:**

UL, C-UL, und CE-Zeichen nach EN50081-1 und EN50082-2

#### **Allgemeines**

#### **Versorgungsspannung:**

90–240 V AC ±10%, 50–400 Hz\*, 110–375 V DC, ...................., 4 W

\* Keine CE-Zulassung über bei Netzfrequenzen über 60 Hz

#### **Niederspannungs-Option:**

12-36 V DC, **3 W**

\*\*Externe Spannungsversorgung muß zugelassen sein.

#### **Erfoderliche externe Sicherungen:???**

Träge, UL-gelistet 100 mA/250 V 400 mA/250 V (Niederspannungs-Option) Träge, nach IEC-127-3

100 mA/250 V 400 mA/250 V (Niederspannungs-Option)

#### **Umgebungsbedingungen:**

0 bis 55°C, 90% r. F., nicht kondensierend.

#### **Schutzklasse:**

NEMA-4x (IP65) frontseitig

#### **Abmessungen (H × B × T):**

i8 Serie: 48 × 96 × 127 mm i16 Serie: 48 × 48 × 127 mm i32 Serie: 24 × 48 × 127 mm

#### **Tafelausschnitt (H × B):**

i8 Serie: 45 × 92 mm, 1/8 DIN i16 Serie: 45 × 45 mm, 1/16 DIN

i32 Serie: 22,5 × 45 mm, 1/32 DIN

# **Gewicht:**

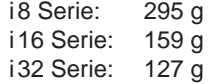

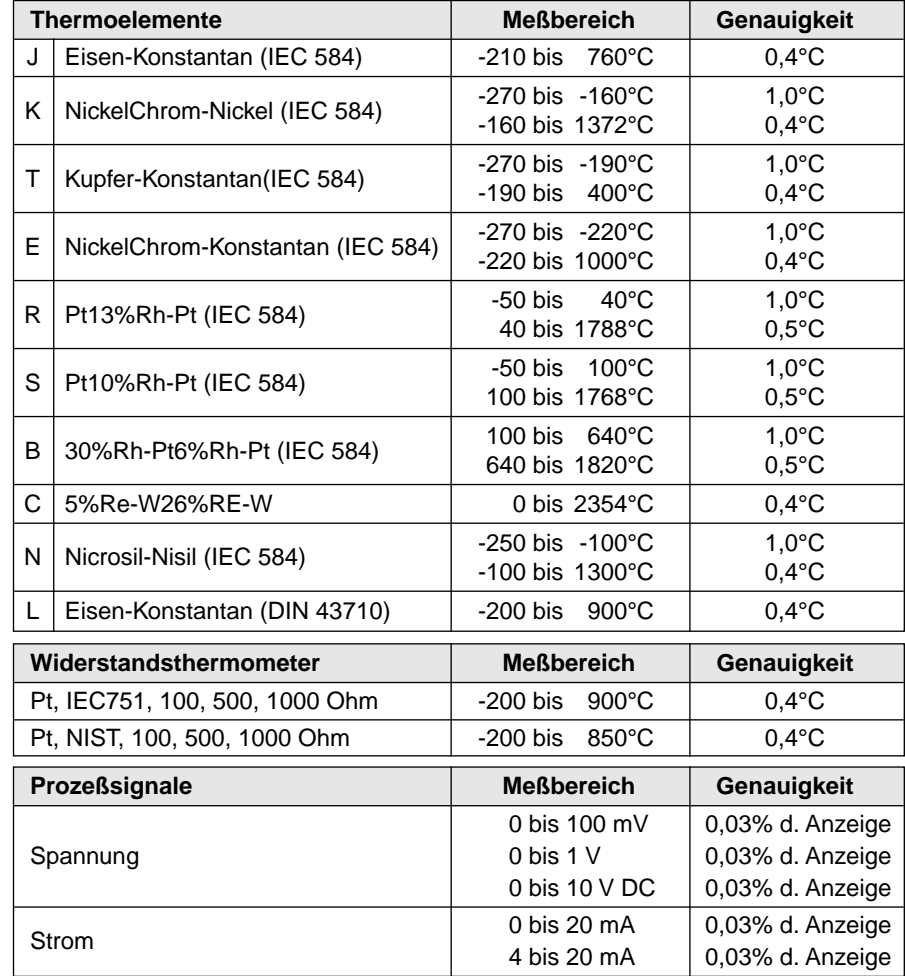

# GARANTIEBEDINGUNGEN

OMEGA garantiert, daß die Geräte frei von Material- und Verarbeitungsfehlern sind. Die Garantiedauer beträgt 13 Monate, gerechnet ab dem Verkaufsdatum. Weiterhin räumt OMEGA eine zusätzliche Kulanzzeit von einem Monat ein, um Bearbeitungs- und Transportzeiten Rechnung zu tragen und sicherzustellen, daß diese nicht zu Lasten des Anwenders gehen.

Wenn eine Fehlfunktion auftreten sollte, muß das betroffene Instrument zur Überprüfung an OMEGA eingeschickt werden. Bitte wenden Sie sich schriftlich oder telefonisch an die Kundendienstabteilung, um eine Rückgabenummer (AR) zu erhalten. Wenn OMEGA das Instrument bei der Überprüfung als defekt befindet, wird es kostenlos ausgetauscht oder instandgesetzt. OMEGA's Garantie erstreckt sich nicht auf Defekte, die auf Handlungen des Käufers zurückzuführen sind. Dies umfaßt, jedoch nicht ausschließlich, fehlerhafter Umgang mit dem Instrument, falscher Anschluß an andere Geräte, Betrieb außerhalb der spezifizierten Grenzen, fehlerhafte Reparatur oder nicht autorisierte Modifikationen. Diese Garantie ist ungültig, wenn das Instrument Anzeichen unbefugter Eingriffe zeigt oder offensichtlich aufgrund einer der folgenden Ursachen beschädigt wurde: exzessive Korrosion, zu hoher Strom, zu starke Hitze, Feuchtigkeit oder Vibrationen, falsche Spezifikationen, Einsatz in nicht dem Gerät entsprechenden Applikationen, zweckfremder Einsatz oder andere Betriebsbedingungen, die außerhalb OMEGA's Einfluß liegen. Verschleißteile sind von dieser Garantie ausgenommen. Hierzu zählen, jedoch nicht ausschließlich, Kontakte, Sicherungen oder Triacs. OMEGA/NEWPORT ist gerne bereit, Sie im Bezug auf Einsatz- und Verwendungsmöglichkeiten unserer Produkte zu beraten. OMEGA/NEWPORT übernimmt jedoch keine Haftung für

Fehler, Irrtümer oder Unterlassungen sowie für Schäden, die durch den Einsatz der Geräte entsprechend der von OMEGA/NEWPORT schriftlich oder mündlich erteilten Informationen entstehen. OMEGA/NEWPORT garantiert ausschließlich, daß die von OMEGA/NEWPORT hergestellten Produkte zum Zeitpunkt des Versandes den Spezifikationen entsprachen und frei von Verarbeitungs- und Materialfehlern sind. Jegliche weitere Garantie, ob ausdrückliche oder implizit angenommene, einschließlich der der Handelsfähigkeit sowie der Eignung für einen bestimmten Zweck ist ausdrücklich ausgeschlossen. Haftungsbeschränkung: Der Anspruch des Käufers ist auf den Wert des betroffenen Produkts/Teiles begrenzt. Ein darüber hinausgehende Haftung ist ausgeschlossen, unabhängig davon, ob diese aus Vertragsbestimmungen, Garantien, Entschädigung oder anderen Rechtsgründen hergeleitet werden. Insbesondere haftet OMEGA nicht für Folgeschäden und Folgekosten.

SONDERBEDINGUNGEN: Die von OMEGA/NEWPORT verkauften Produkte sind weder für den Einsatz in medizintechnischen Applikationen noch für den Einsatz in kerntechnischen Anlagen ausgelegt. Sollten von OMEGA/NEWPORT verkaufte Produkte in medizintechnischen Applikationen, in kerntechnischen Einrichtungen, an Menschen oder auf andere Weise mißbräuchlich oder zweckfremd eingesetzt werden, übernimmt OMEGA/NEWPORT keinerlei Haftung. Weiterhin verpflichtet sich der Käufer, OMEGA/NEWPORT von jeglichen Ansprüchen und Forderungen schadlos zu halten, die aus einem derartigen Einsatz der von OMEGA/NEWPORT verkauften Produkte resultieren.

# RÜCKGABEN/REPARATUREN

Bitte richten Sie alle Reparaturanforderungen und Anfragen an unsere Kundendienstabteilung. Bitte erfragen Sie vor dem Rücksenden von Produkten eine Rückgabenummer (AR), um Verzögerungen bei der Abwicklung zu vermeiden. Die Rückgabenummer muß außen auf der Verpackung sowie in der entsprechenden Korrespondenz angegeben sein.

Wenn es sich um einen Garantiefall handelt, halten Sie bitte die folgenden Informationen bereit, bevor Sie sich an OMEGA/NEWPORT wenden:

- 1. Die Auftragsnummer, unter der das Produkt bestellt wurde.
- 2. Modell und Seriennummer des Produkts.
- 3. Reparaturanweisungen und/oder Fehlerbeschreibung.

OMEGA/NEWPORT behält sich technische Änderungen vor. Um Ihnen jederzeit den neuesten Stand der Technologie zur Verfügung stellen zu können, werden technische Verbesserungen auch ohne Modellwechsel implementiert.

OMEGA ist ein eingetragenes Warenzeichen der OMEGA ENGINEERING, INC.

Der Käufer ist für Versandkosten, Fracht und Versicherung sowie eine ausreichende Verpackung verantwortlich, um Beschädigungen während des Versands zu vermeiden.

Wenn es sich nicht um einen Garantiefall handelt, teilt Ihnen OMEGA/NEWPORT gerne die aktuellen Preise für Reparaturen mit. Bitte halten Sie die folgenden Informationen bereit, bevor Sie sich an OMEGA/ NEWPORT wenden:

- 1. Die Auftragsnummer, unter der die Instandsetzung bestellt wird.
- 2. Modell und Seriennummer des Produkts.
- 3. Reparaturanweisungen und/oder Fehlerbeschreibung.

© Copyright OMEGA ENGINEERING, INC. Alle Rechte vorbehalten. Dieses Dokument darf ohne vorherige schriftliche Zustimmung der OMEGA ENGINEERING, INC weder vollständig noch teilweise kopiert, reproduziert, übersetzt oder in ein elektronisches Medium oder eine maschinenlesbare Form übertragen werden.

# **Für Ihren gesamten Bedarf der Meß- und Regeltechnik OMEGA … Ihr Partner**

#### **TEMPERATUR**

- VU Thermoelement-, Pt100- und Thermistorfühler, Steckverbinder, Zubehör
- VU Leitungen: für Thermoelemente, Pt100 und Thermistoren
- $\n *Kalibriergeräte und Eispunkt-Referenz*\n$
- $\n *Schreiber, Regler und Anzeiger*\n$
- $\mathbb{F}$  Infrarot-Pyrometer

#### **DRUCK UND KRAFT**

- $W$  DMS-Aufnehmer
- $V$  Wägezellen und Druckaufnehmer
- $V$  Positions- und Wegaufnehmer
- $V$  Instrumente und Zubehör

#### **DURCHFLUSS UND FÜLLSTAND**

- VU Rotameter, Massedurchflußmesser und Durchflußrechner
- $V$  Strömungsgeschwindigkeit
- VU Turbinendurchflußmesser
- $V$  Summierer und Instrumente für Chargenprozesse

#### **pH/LEITFÄHIGKEIT**

- VU pH-Elektroden, pH-Meßgeräte und Zubehör
- V Tisch- und Laborgeräte
- $\n *Regler, Kalibriergeräte, Simulatoren und Kalibriergeräte*\n$
- $\mathbb{F}$  Industrielle pH- und Leitfähigkeitsmessung

#### **DATENERFASSUNG**

- $\n *D*atenerfassungs- und Engineering-Software$
- $\n *V*\n Kommunikations-gestützte Erfassungssysteme$
- $\n *W*\n *Steckkarten für Apple und IBM-kompatible Computer*$
- $\n *D*atenlogger\n$
- $\n *V*\n Schreiber, Drucker und Plotter$

#### **HEIZELEMENTE**

- $W$  Heizkabel
- $\mathbb{F}$  Heizpatronen und -streifen
- VU Eintauchelemente und Heizbänder
- $\n *Figure 1* \n *Figure 2* \n *Figure 3* \n *Figure 4* \n *Figure 5* \n *Figure 6* \n *Figure 7* \n *Figure 8* \n *Figure 9* \n *Figure 1: 1* \n *Figure 1: 1* \n *Figure 1: 1* \n *Figure 2: 1* \n *Example 3: 1* \n *Example 4: 1* \n *Example*$
- $\nu$  Laborheizungen

#### **UMWELTMESSTECHNIK**

- $V$  Meß- und Regelinstrumentierung
- VU Refraktometer
- $V$  Pumpen & Schläuche
- **Testkits für Luft, Boden und Wasser**
- $\mathbb{F}$  Industrielle Brauchwasser- und Abwasserbehandlung
- $V$  Instrumente für pH, Leitfähigkeit und gelösten Sauerstoff